# **Operating Instructions** Operating Instructions

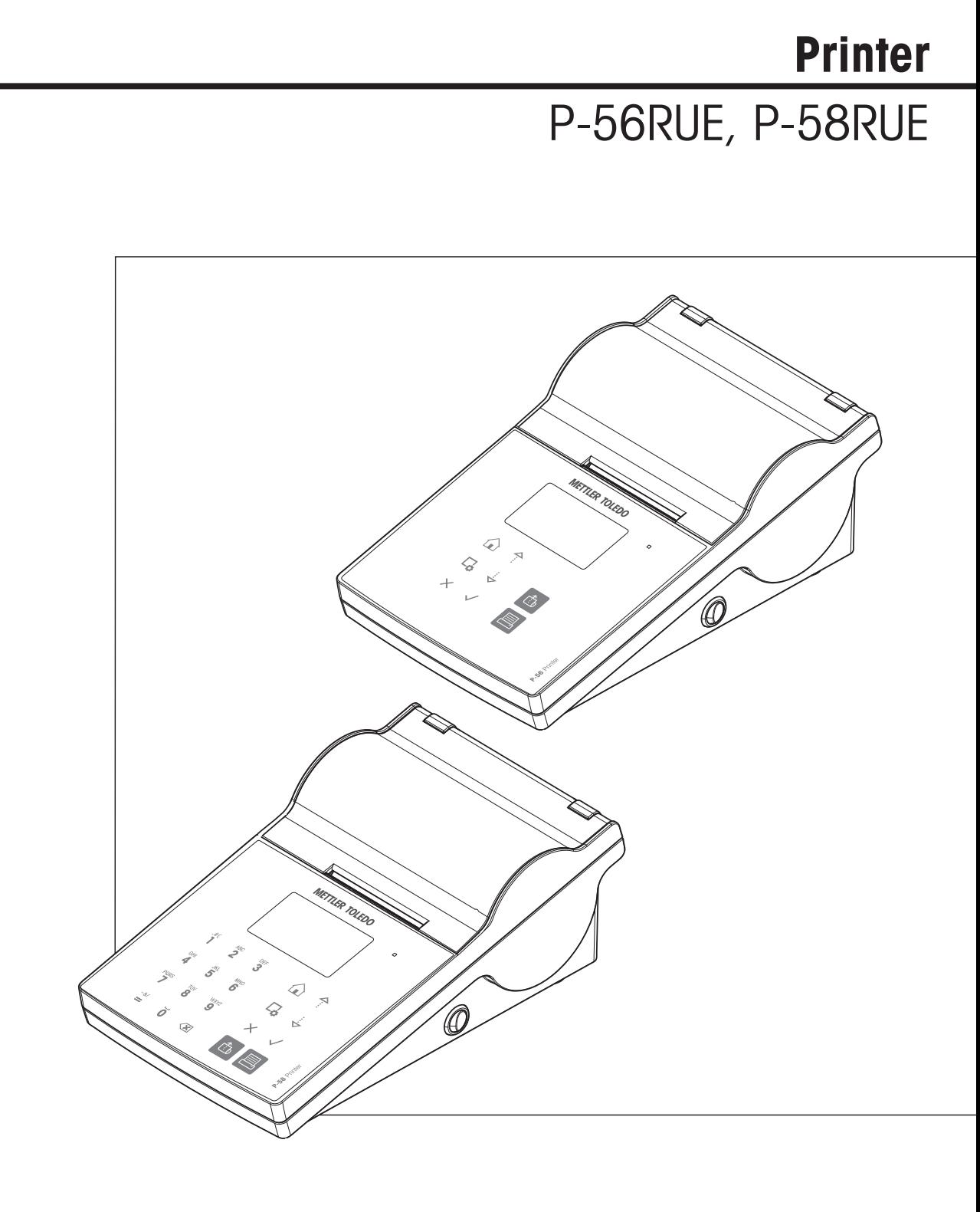

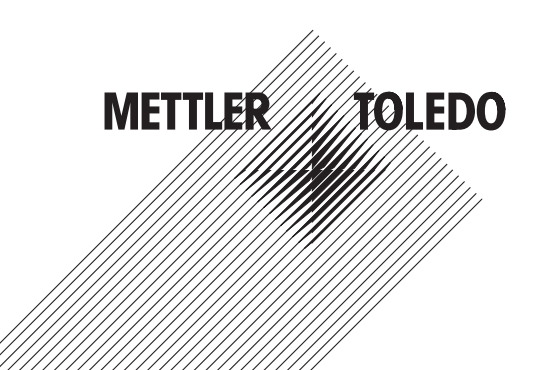

# **Table of Contents**

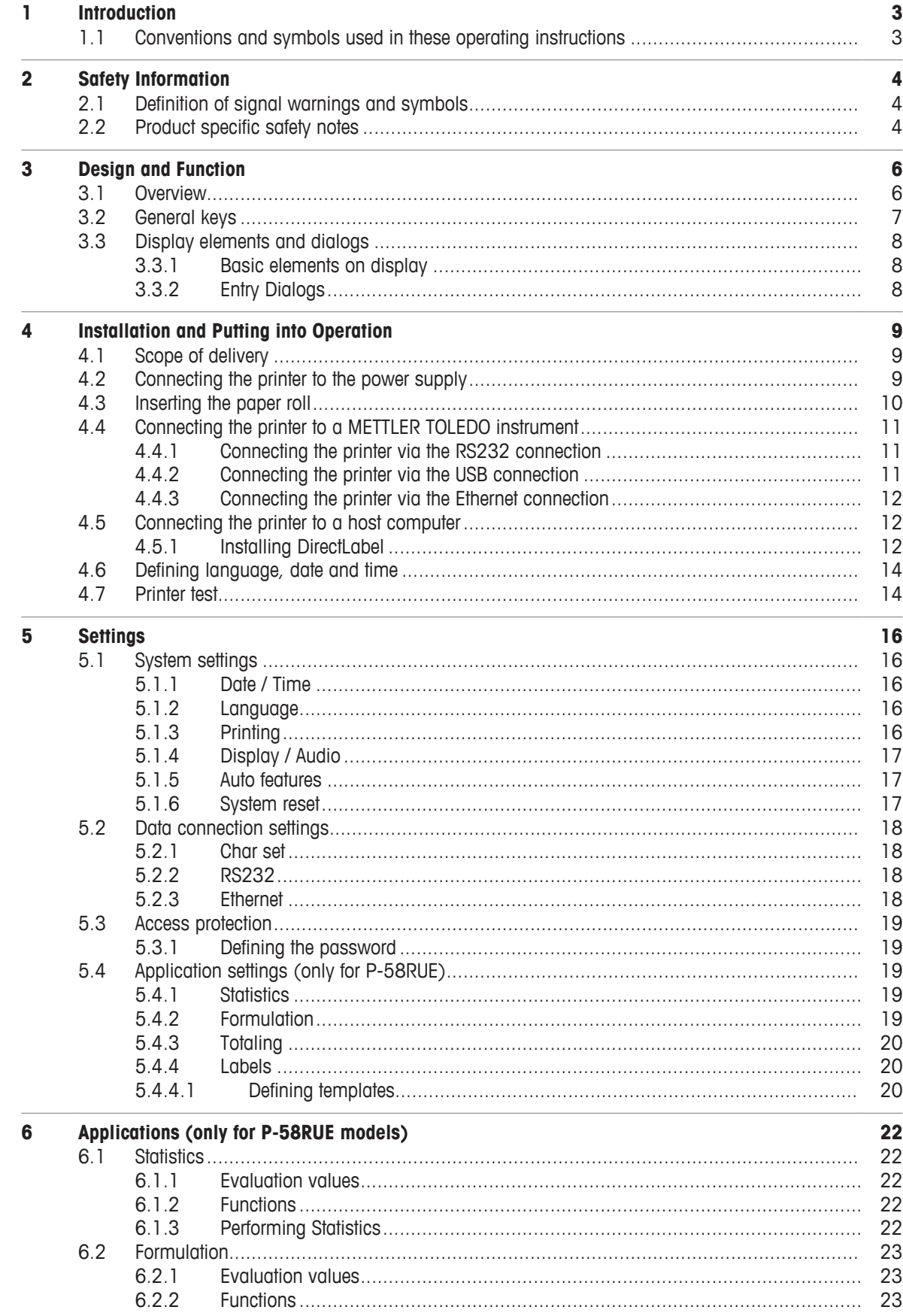

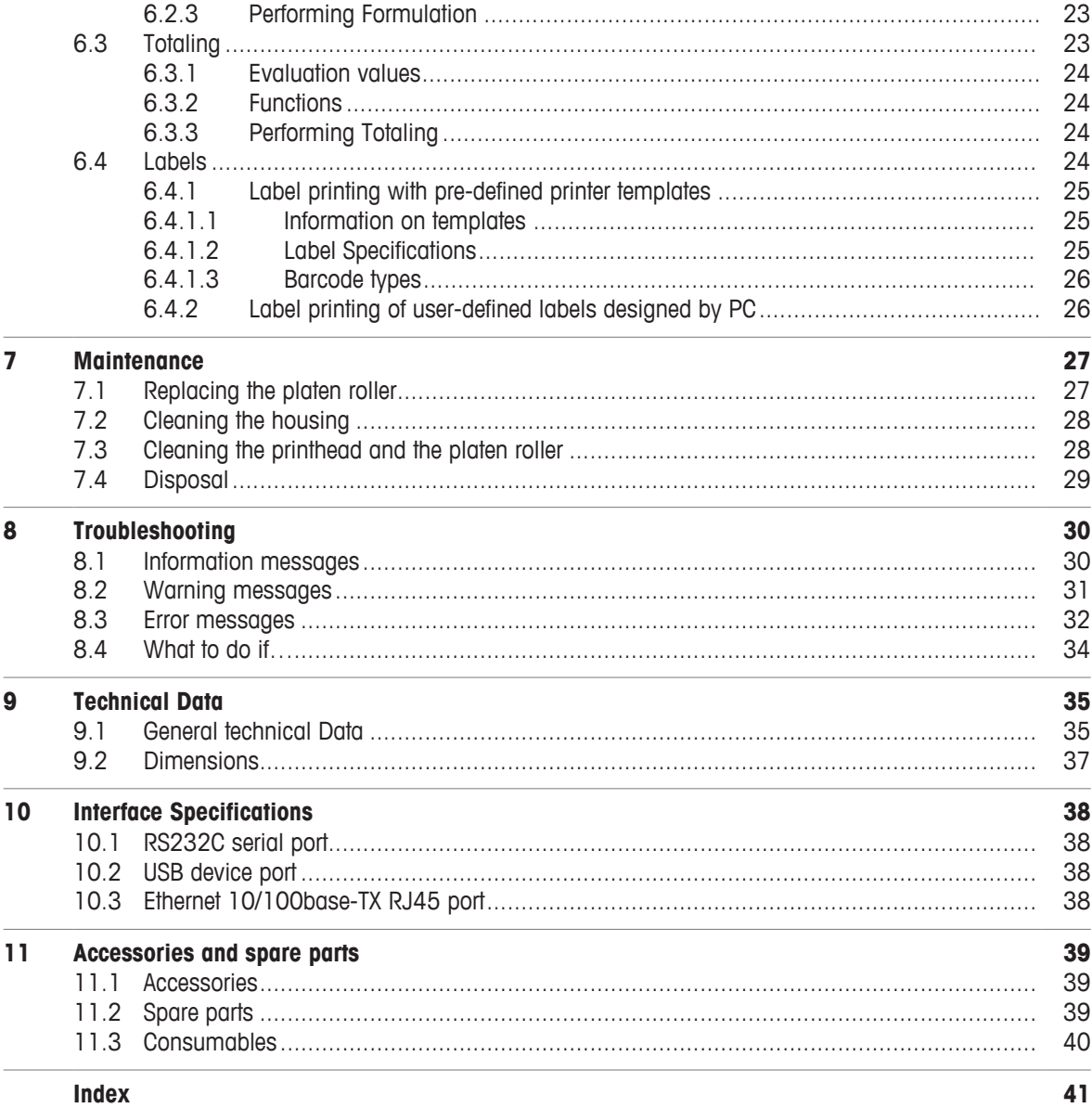

**Index** 

# **1 Introduction**

The P-56RUE and P-58RUE are easy-to-handle direct thermal printers for METTLER TOLEDO instruments. These high-value printers guarantee long-term traceability.

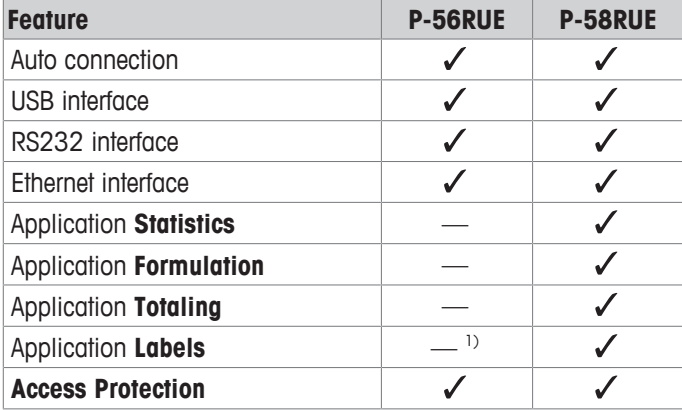

<sup>1)</sup> Label printing is possible only from host device e.g. PC.

### **Software version**

These operating instructions are based on the initially installed firmware (software) version V1.04.

### **Finding more information**

 $\blacktriangleright$  [www.mt.com/lab-printers](http://www.mt.com/lab-printers)

# **1.1 Conventions and symbols used in these operating instructions**

These symbols indicate an instruction:

- prerequisites
- 1 steps
- 2 ...
- $\Rightarrow$  results

# **2 Safety Information**

- Read and understand the information in these Operating Instructions before you use the instrument.
- Keep these Operating Instructions for future reference.
- Include these Operating Instructions if you pass on the instrument to other parties.

If the instrument is not used according to the information in these Operating Instructions or if it is modified, the safety of the instrument may be impaired and Mettler-Toledo GmbH assumes no liability.

# **2.1 Definition of signal warnings and symbols**

Safety notes are marked with signal words and warning symbols. Ignoring the safety notes may lead to personal injury, damage to the instrument and malfunctions.

- **WARNING** for a hazardous situation with medium risk, possibly resulting in death or severe injury if not avoided.
- **CAUTION** for a hazardous situation with low risk, resulting in minor or moderate injury if not avoided.
- **NOTICE** for a hazardous situation with low risk, resulting in damage to the instrument, other material damage, malfunctions and erroneous results, or loss of data.

**Note** (no symbol) for useful information about the product.

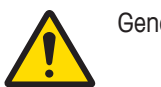

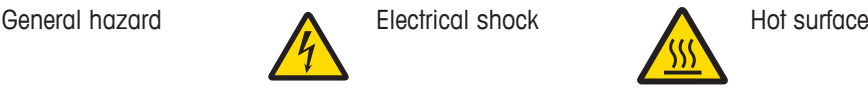

# **2.2 Product specific safety notes**

### **General Safety Information**

Your instrument corresponds to the state of the art technology and complies with all recognized safety rules, however, certain hazards may arise in extraneous circumstances. Do not open the housing of the instrument: It does not contain any parts which can be maintained, repaired or replaced by the user. If you ever have problems with your instrument, contact your authorized METTLER TOLEDO dealer or service representative.

This printed document must be read and understood before using the instrument. This printed document must be retained for future reference.

Always operate and use your instrument only in accordance with the instructions contained in this document. The instructions for setting up your new instrument must be strictly observed.

### **If the instrument is not used according to the Operating Instructions, protection of the instrument may be impaired and METTLER TOLEDO assumes no liability.**

The instrument must not be altered or modified in any way. Only use METTLER TOLEDO original spare parts and accessories.

### **Safety Notes**

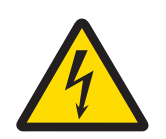

# **WARNING**

### **Risk of electric shock**

- 1 Do not open the AC adapter housing. Make sure that the AC adapter does not come in contact with liquids.
- 2 Use only the 3-pin power cable with equipment grounding conductor which was supplied with your instrument and only a 3-pin grounded outlet must be used.

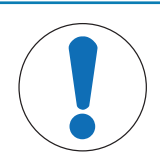

# **NOTICE**

# **Data Loss**

Continuous printing can lead to a overheating of the print head. The printing process stops until the print head has cooled down. During this cooling down phase the printer must not be switched off, otherwise the buffer data will be lost.

# **Operating conditions**

- The printer must be used in dry interior rooms only. For the ambient conditions **see** [General technical Data  $\triangleright$  Page 35].
- The printer should be acclimated to room temperature.
- The printer should not be used in the presence of humidity and liquids.

# **Design and Function**

# **3.1 Overview**

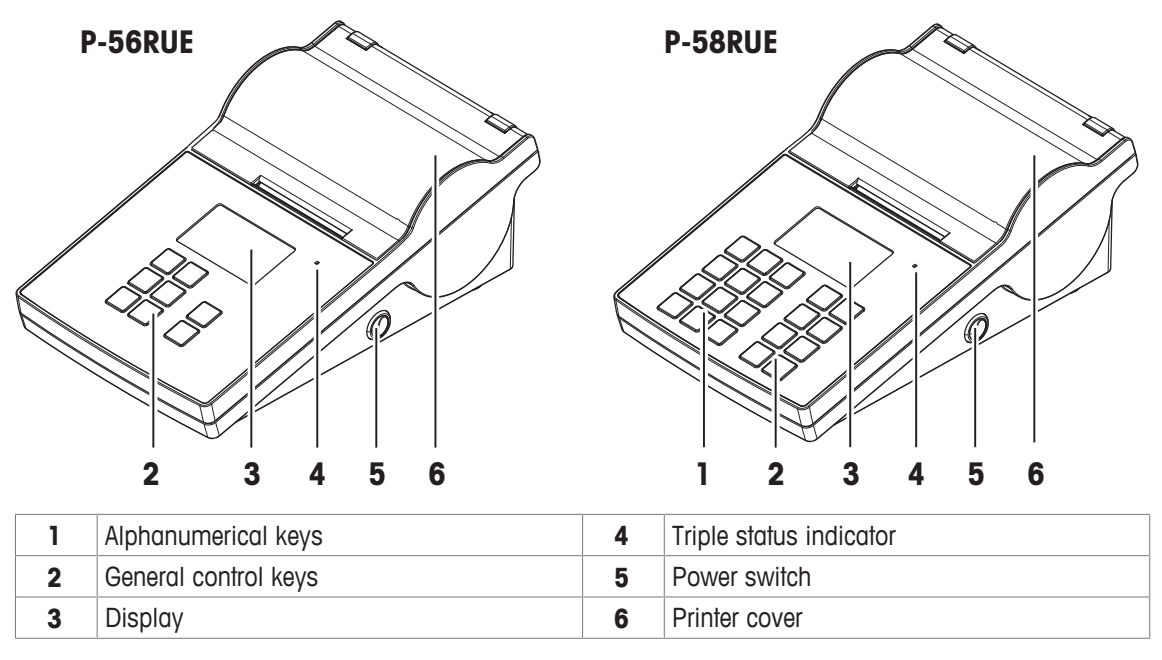

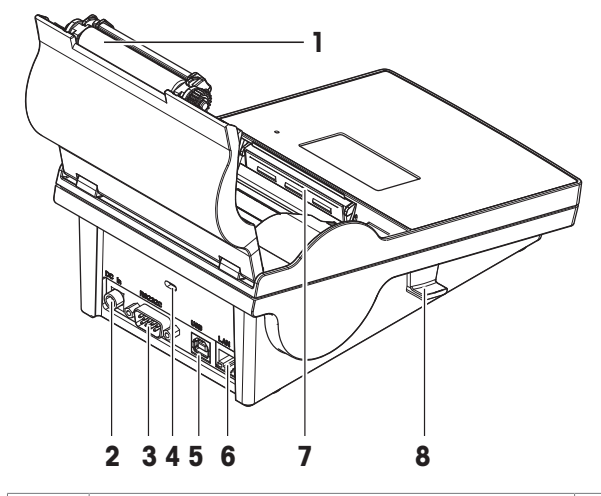

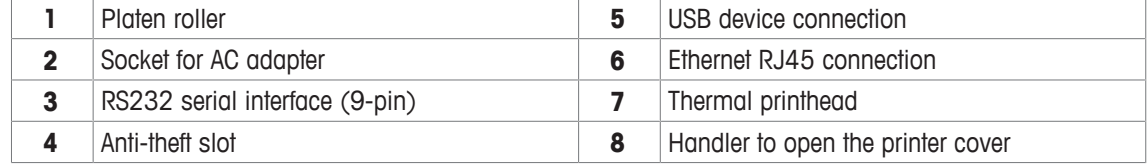

# **3.2 General keys**

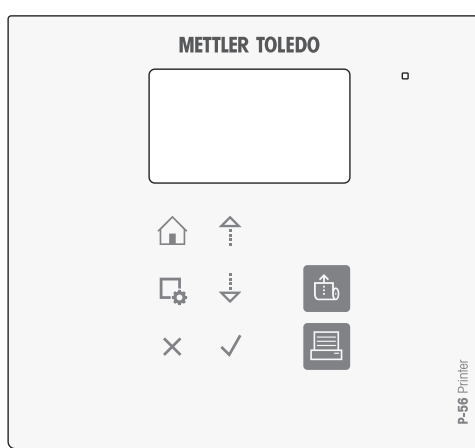

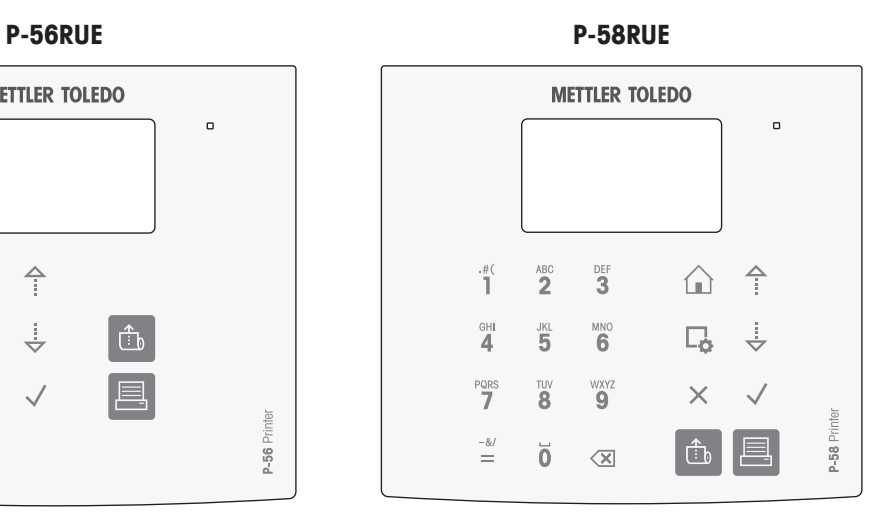

### **General Control keys**

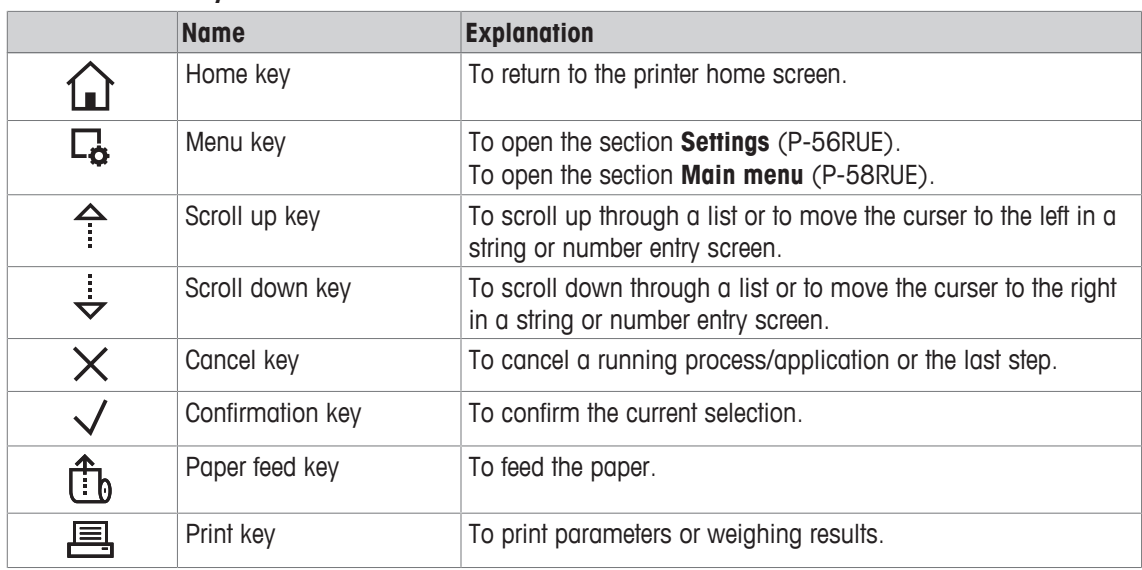

# **Alphanumerical keys (P-58RUE)**

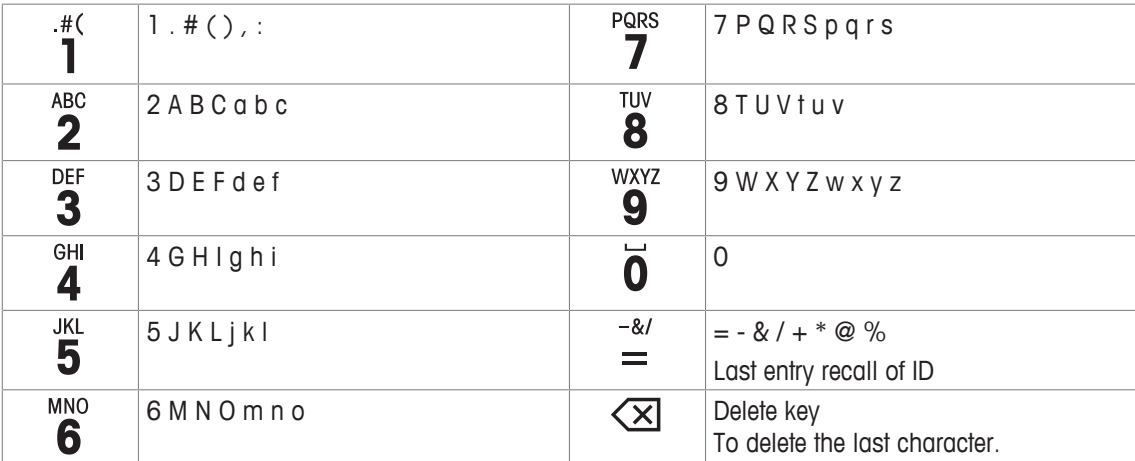

# **3.3 Display elements and dialogs**

# **3.3.1 Basic elements on display**

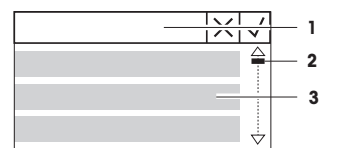

**1** Title of menu or selection

**2** Scroll display, use the scrolling up and scrolling down keys  $\hat{\tau}$ ,  $\frac{1}{2}$ . **3** Settings area

# **3.3.2 Entry Dialogs**

### **Slider bar**

- To increase or decrease the current field value, press the scroll up key or the scroll down key ( $\triangle$  or  $\frac{1}{2}$ ). Speed up by pressing and holding the key.
- Press the confirmation key  $\sqrt{}$  to confirm.
- To cancel and for switching back to the last active screen, press the cancel key  $\times$ .

### **Numbers (P-56RUE)**

- To increase or decrease the current field value, press the scroll up key or the scroll down key  $($ <sup>4</sup> or  $\frac{1}{2}$ ). Speed up by pressing and holding the key.
- To move to the next field when it is not the last field, press the confirmation key  $\sqrt{ }$ . If the current selected field is the last field then the current valid entry is accepted.
- To cancel and to switch back to the last active screen press the cancel  $key \times$ .

# **Numbers (P-58RUE)**

.

- To remove last character, press briefly the delete key  $\left\langle \mathbf{X} \right\rangle$ .
- To remove all entries, press and hold the delete key  $\left\langle \mathbf{X}\right\rangle$ .
- To move position of blinking cursor by pressing the scroll up key or the scroll down key ( $\hat{ }$  or  $\hat{ }$ ).
- Press the numerical keys for entering a value.
- Press the confirmation key  $\sqrt{ }$ .
- To cancel and for switching back to the last active screen, press the cancel key  $\times$ .

# **Alphanumerical strings (P-58RUE)**

- To remove a single character, press briefly on the delete key  $\left\langle \mathbf{x}\right|$ .
- To remove a whole character string, press and hold the delete key  $\left\langle \times\right\rangle$
- To move position of blinking cursor, press the scroll up key or the scroll down key  $($ <sup> $\uparrow$ </sup> or  $\downarrow$ ).
- Repeatedly press a numerical key to select the needed character. **Note**

The maximum entry length is 20 characters.

- To confirm an entry, press the confirmation key  $\sqrt{ }$ .
- To cancel and to switch back to the last active screen, press the cancel key  $\times$ .

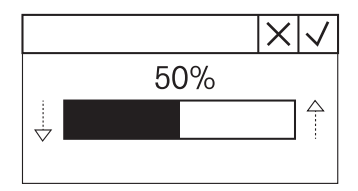

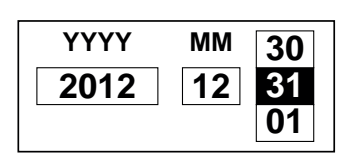

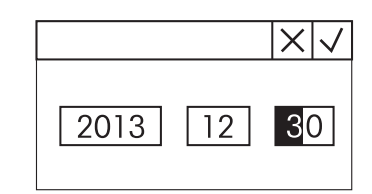

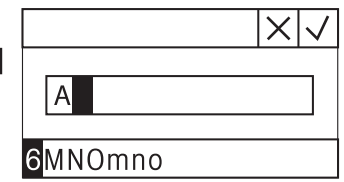

# **4 Installation and Putting into Operation**

# **4.1 Scope of delivery**

The following accessories are part of the equipment:

- P-56RUE or P-58RUE thermal printer
- Set of paper rolls
- Universal AC adapter
- Country-specific power cable
- USB cable
- RS232 cable
- User Manual
- Declaration of conformity
- CD-ROM (containing documents in different languages, software and drivers)

# **4.2 Connecting the printer to the power supply**

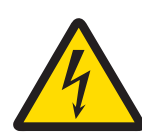

# **WARNING**

# **Risk of electric shock**

- 1 Do not open the AC adapter housing. Make sure that the AC adapter does not come in contact with liquids.
- 2 Use only the 3-pin power cable with equipment grounding conductor which was supplied with your instrument and only a 3-pin grounded outlet must be used.

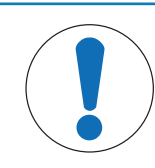

# **NOTICE**

# **Use only the original AC adapter delivered with your printer.**

- − Do not try to use this AC adapter for other METTLER TOLEDO instruments, otherwise they could be damaged.
- 1 Connect the AC adapter to the connection socket on the back of the printer.
- 2 Lock the connector with the screw nut.
- 3 Connect the 3-pin grounded power cable to the socket for the AC adapter.
- 4 Connect the power cable to the mains.
- 5 Switch the printer on.

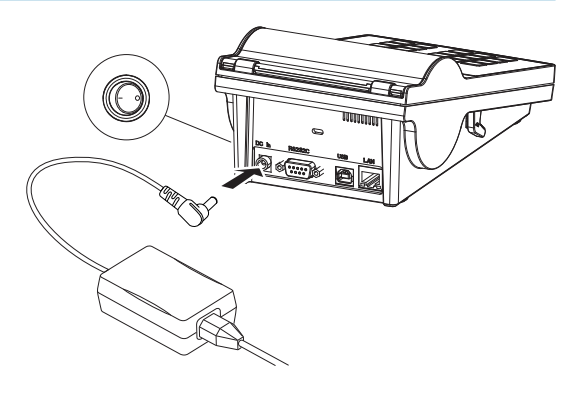

# **4.3 Inserting the paper roll**

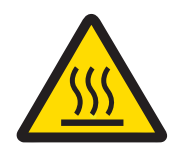

# **CAUTION**

**Danger of burns**

The thermal printhead is getting hot during the printing process. Wait until the printhead has cooled down before opening the printer cover.

### **Note**

We recommend to use only specified paper from METTLER TOLEDO, **see** Accessories and spare parts in the Operating Instructions.

- 1 Switch on the printer.
- 2 Press down the release key.
	- $\Rightarrow$  The printer cover opens.

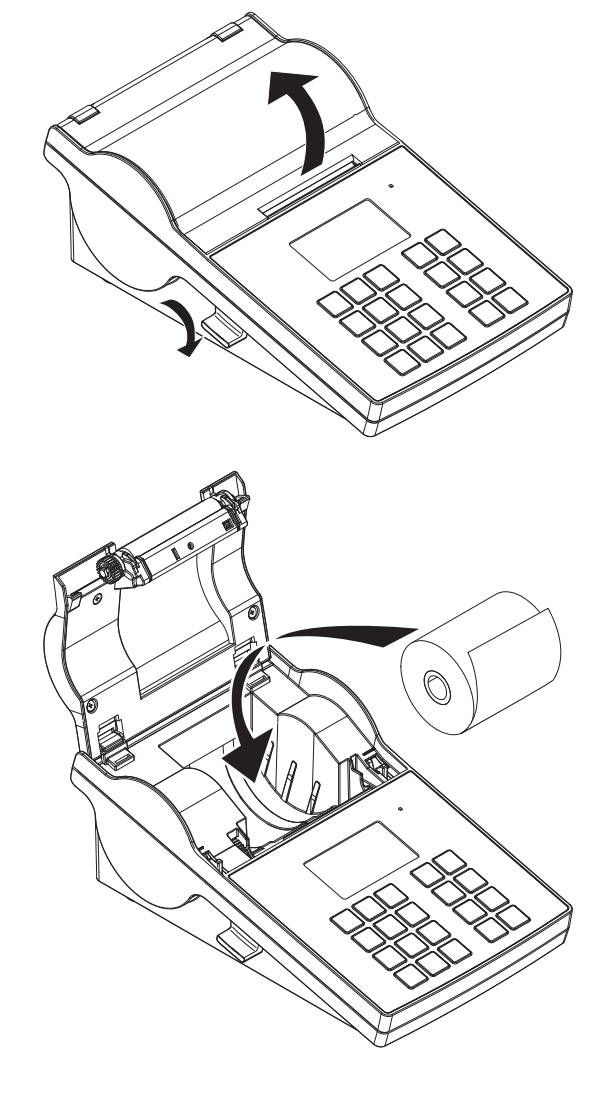

3 Insert the paper roll into the printer frame. **Note**

The paper roll must unroll in the correct direction (see picture).

- 4 Make sure that the paper is in the middle of the paper guides.
- 5 Close the printer cover. Firmly press down until it snaps.
- 6 Press the paper feed key  $\hat{f}_b$  to check the paper feed.

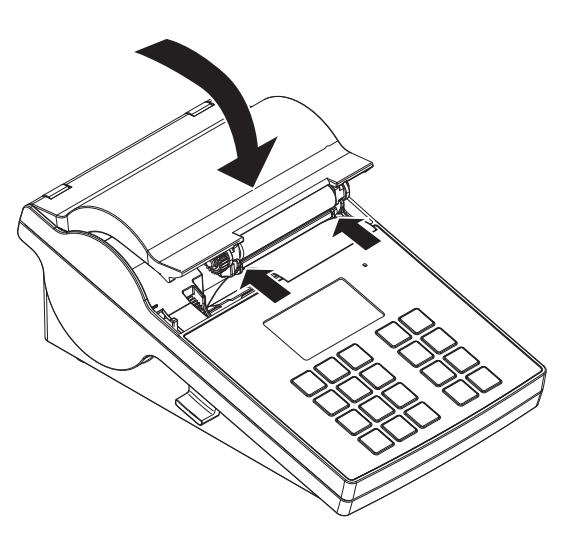

# **4.4 Connecting the printer to a METTLER TOLEDO instrument**

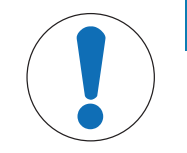

# **NOTICE**

We recommend connecting the printer to only one instrument at a time. If several instruments are connected to the printer at the same time METTLER TOLEDO cannot assume the correct functionality of the printer.

### **Note**

The printer automatically detects the settings of the connected instrument if the instrument supports this function.

# **4.4.1 Connecting the printer via the RS232 connection**

- 1 Connect the printer to the power supply.
- 2 Use the RS232 cable to connect the printer to the METTLER TOLEDO instrument. **Note**

The RS232 connection settings of the printer and of the instrument must be identical.

3 Switch on the printer.

### **Note**

The function **Auto connection** is switched off by default. It can be switched on if the printer is connected with the RS232 connection and if the connection settings (**Baudrate**, **Bits / Parity**, **Handshake**) of the printer differ from the settings of the balance. For more information about activating the function **Auto connection see** [RS232 } Page 18].

### **Printer default settings**

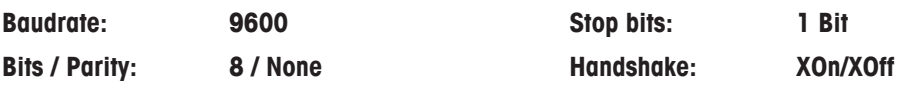

# **4.4.2 Connecting the printer via the USB connection**

- 1 Connect the printer to the power supply.
- 2 Use the USB cable to connect the printer to a METTLER TOLEDO instrument.
- 3 Switch on the printer.

### **Note**

The system identifies the USB printer automatically. The connected devices can be managed in the connections settings of the connected METTLER TOLEDO instrument.

# **4.4.3 Connecting the printer via the Ethernet connection**

- 1 Connect the printer to the power supply.
- 2 Use an Ethernet cable to connect the printer directly to a METTLER TOLEDO instrument or indirectly over the company's Ethernet.

### **Note**

For installation and configuration of the Ethernet interface you need to have basic knowledge of TCP/IPbased networks, and of network technology in general. If necessary, contact the network administrator of your IT department or your IT support.

# **4.5 Connecting the printer to a host computer**

### **Note**

Before connecting the printer to a PC, the printer driver must be installed first.

### **Installing the USB driver**

- 1 Go to the site <http://www.ftdichip.com/Drivers/VCP.htm>
- 2 Click the windows printer driver (.zip version) or as "setup executable (.exe version).
- 3 Click save to save it on your specified storage location.
- 4 Unzip the file if required.
- 5 Right-click on the \*.exe and select **Run as Administrator** from the menu.
- 6 Follow the instructions.
	- $\Rightarrow$  The installation process was successful, the driver has been installed.
- 7 Switch off the printer.
- 8 Connect the printer to the PC with the USB connection.
- 9 Switch on the printer.

# **4.5.1 Installing DirectLabel**

With the software DirectLabel labels can be individually designed on a PC. The software can be found on the CD-ROM.

- 1 Select the DirectLabel software from the CD-ROM.
- 2 Save the \*.exe file on the local drive.
- 3 Right-click on the \*.exe file, select **Run as Administrator**.
- 4 Follow the installation instructions.
- 5 Click on **Install** to install the Visual C++ components.

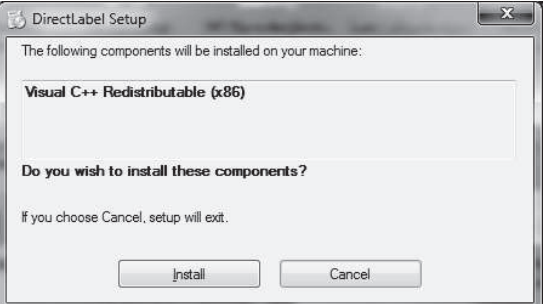

- 6 Follow the instructions in the installation wizard.
- 7 Click on **Next** to continue.

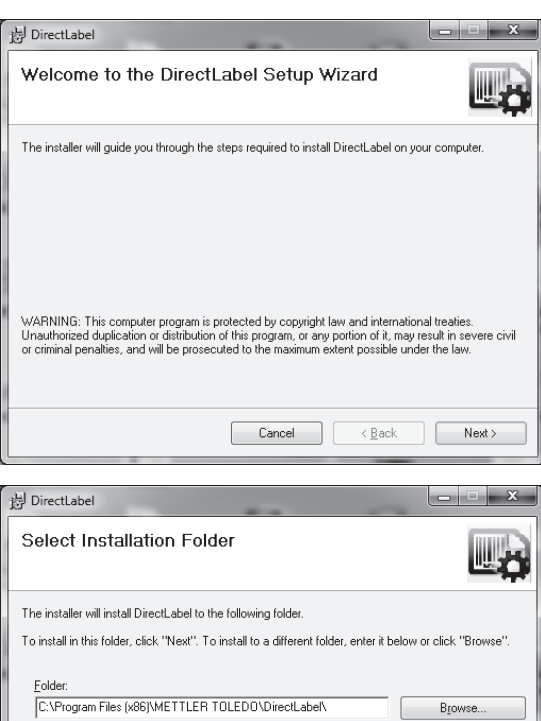

 $Disk Cost.$ 

Cancel <Back Next>

- 8 Select the folder for the program installation.
- 9 Click on **Next** to continue.

10 Click on **Next** to start the installation.

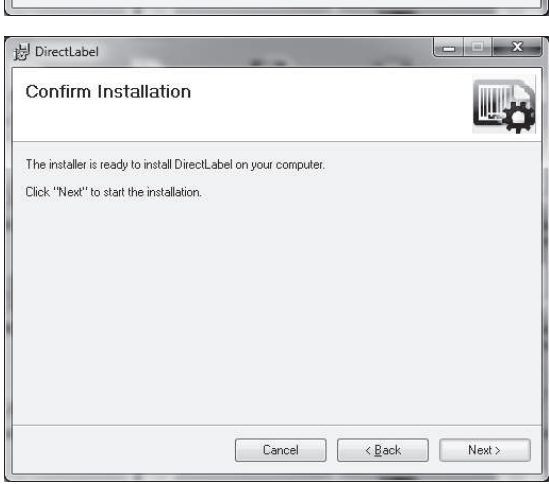

Install DirectLabel for yourself, or for anyone who uses this computer

 $\odot$  Everyone  $\odot$  Just me

The software DirectLabel has been successfully installed.

11 Click on **Close** to exit.

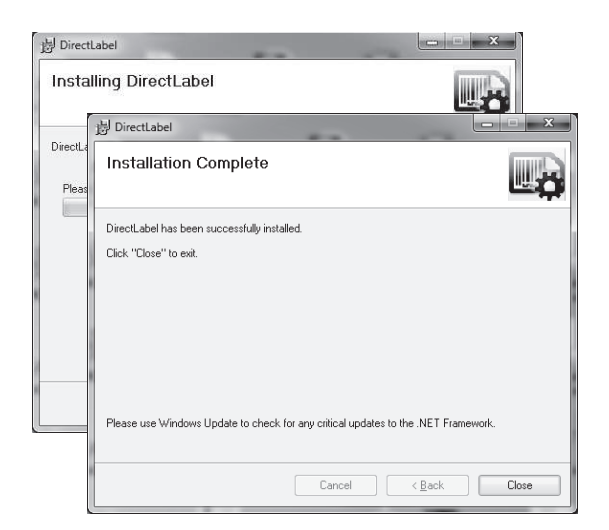

**The software DirectLabel is installed on the host computer and ready to use.**

12 Double click **DirectLable** icon.

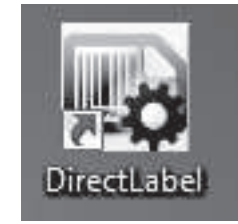

### **Note**

If a Windows security message appears when starting the software, the Windows firewall has blocked the software. Re-define the firewall rules to unblock the software.

# **4.6 Defining language, date and time**

When using the printer for the first time, we recommend to define the printer language, the current time and date.

1 Switch on the printer.

ð The message **Set language & date / time first!** is indicated.

2 Use the scroll keys  $(\frac{1}{2}, \frac{4}{3})$  to chose a language from the list.

 $\Rightarrow$  Press the confirmation key  $\sqrt{ }$ .

- 3 Chose a date format.
- 4 Define the date.
- 5 Chose a time format.
- 6 Define the time.
- $\Rightarrow$  The language, time and date have been defined.

### **Note**

- These settings are retained even if you disconnect your printer from the power supply.
- Date and time will be changed from a connected instrument if the connected instrument supports date and time.
- If the connected instrument supports date and time, the menu items are not available.

# **4.7 Printer test**

The printer is equipped with a self-test function. We recommend to use the self-test function regularly to make sure that the printer is fully operational.

### **Printing the settings**

To print the current settings, the application settings (only for P-58RUE) and the printer firmware settings:

− Switch on the printer while holding the print key .

### **Printing the character table**

To print the character table with all fonts and character sets:

− Switch on the printer while holding the paper feed key .

### **Printing the character table endlessly**

To print the character table with all fonts and character sets:

– Switch on the printer while holding the paper feed key the and the print key ...

### **Note**

The character table will be automatically printed until the printer is switched off.

# **5 Settings**

By pressing the menu key the P-56RUE printer opens directly the section **Settings**. The P-58RUE printer opens the section **Main menu** that contains the sub-sections **Settings** and **Applications**. For more information about the section **Applications see** [Applications (only for P-58RUE models) } Page 22].

### **Navigation P-56RUE:**  $\Box$  Settings **Navigation P-58RUE: Main menu** > **Settings**

The section **Settings** does have the following sub-sections:

- **System**
- **Data connection**
- **Access Protection**
- **Application** (for P-58RUE only)

# **5.1 System settings**

**Navigation P-56RUE: Settings** > **System Navigation P-58RUE: Main menu** > **Settings** > **System**

# **5.1.1 Date / Time**

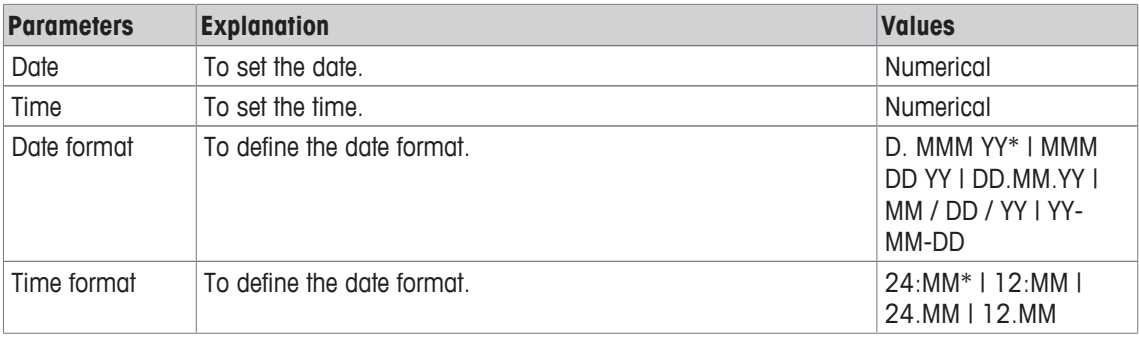

\* Factory setting

# **5.1.2 Language**

In this section the printer display language can be defined. The following languages can be chosen:

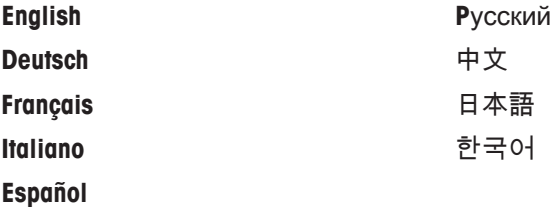

# **5.1.3 Printing**

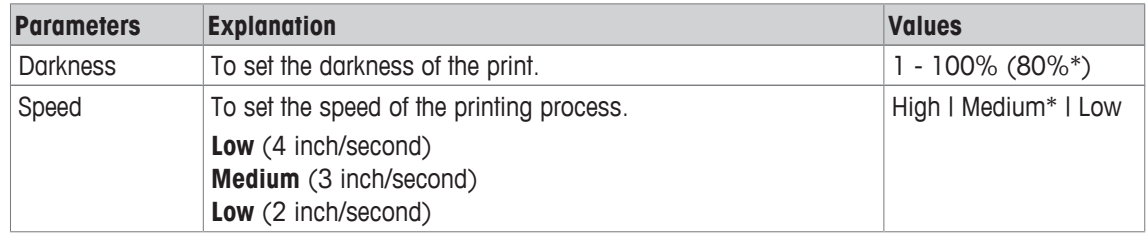

\* Factory setting

# **Contents**

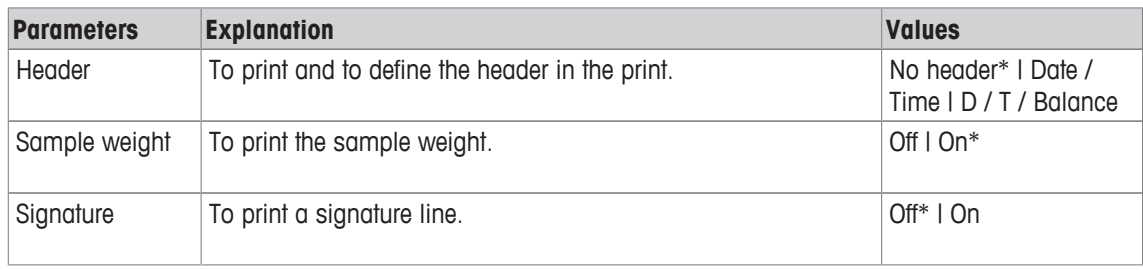

\* Factory setting

# **5.1.4 Display / Audio**

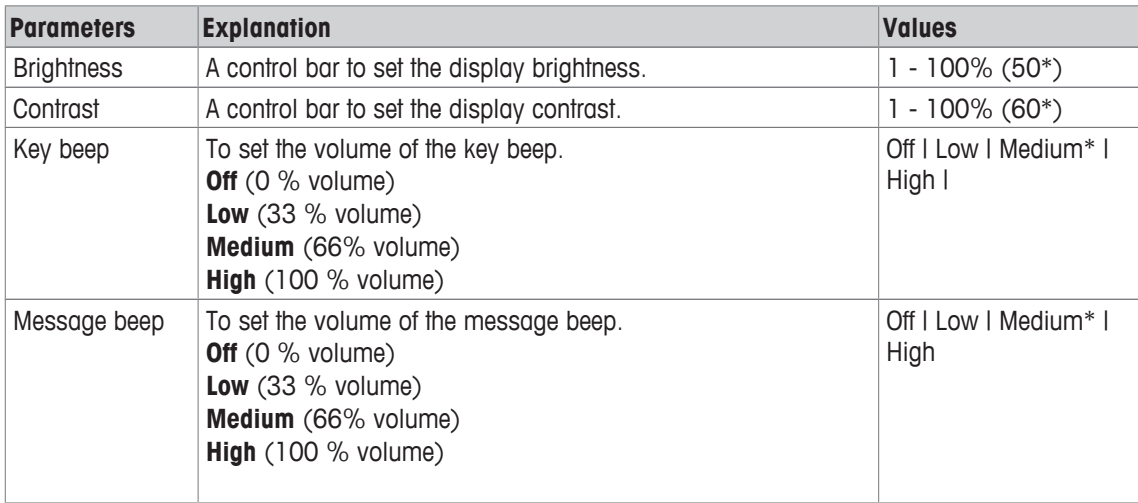

\* Factory setting

# **5.1.5 Auto features**

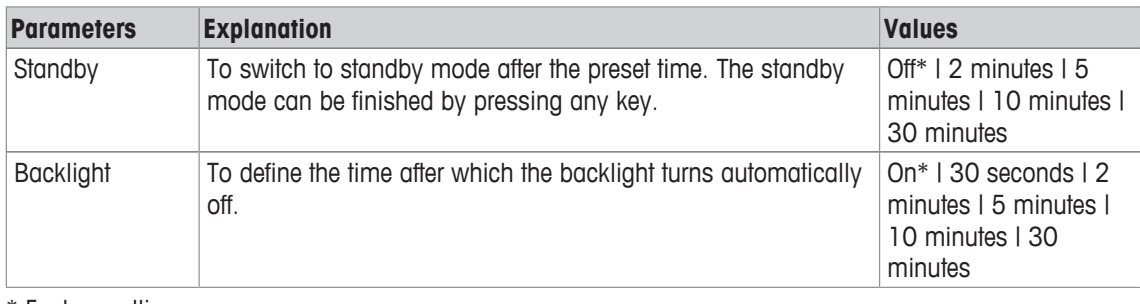

\* Factory setting

# **5.1.6 System reset**

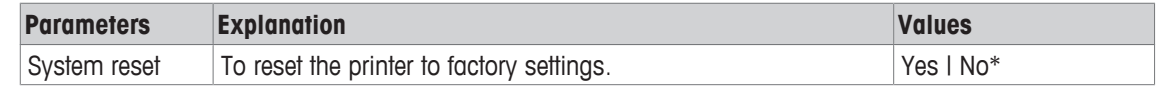

\* Factory setting

# **5.2 Data connection settings**

**Navigation P-58RUE: Settings** > **Data connection Navigation P-58RUE: Main menu** > **Settings** > **Data connection**

# **5.2.1 Char set**

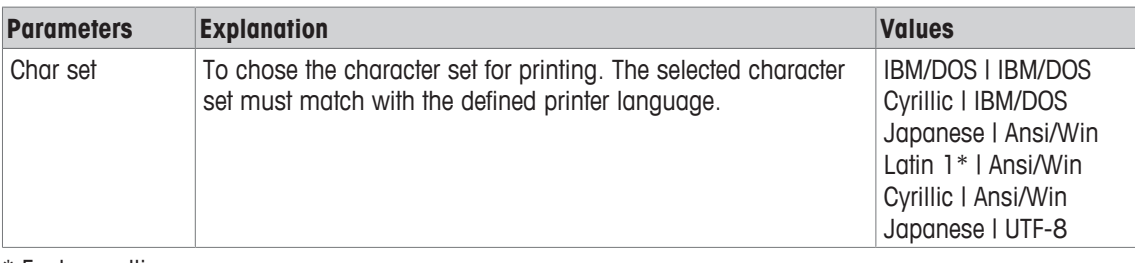

\* Factory setting

# **5.2.2 RS232**

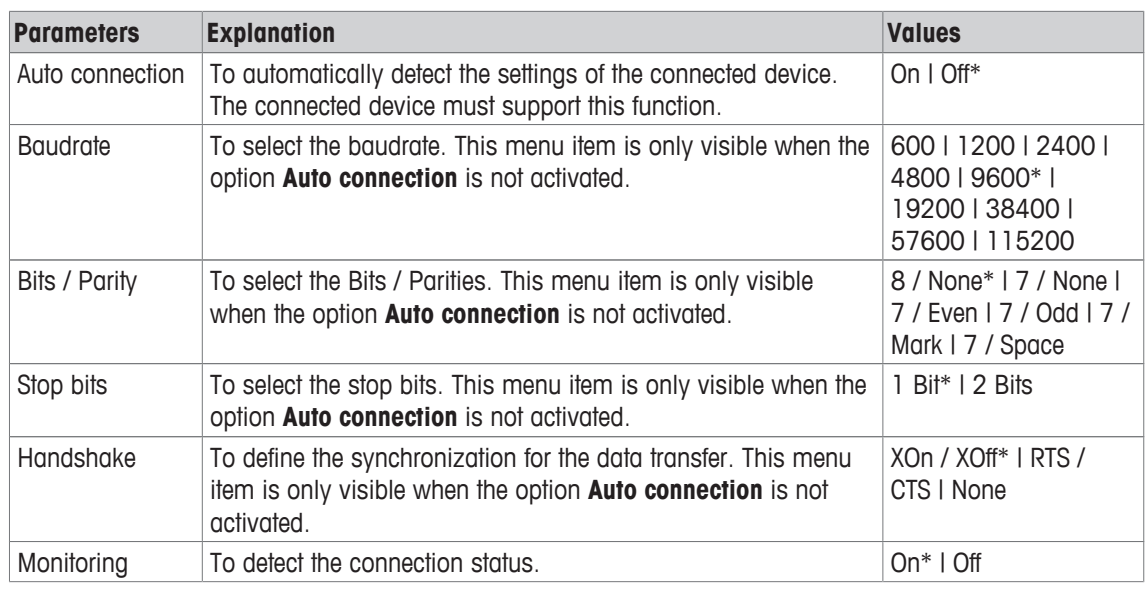

\* Factory setting

# **5.2.3 Ethernet**

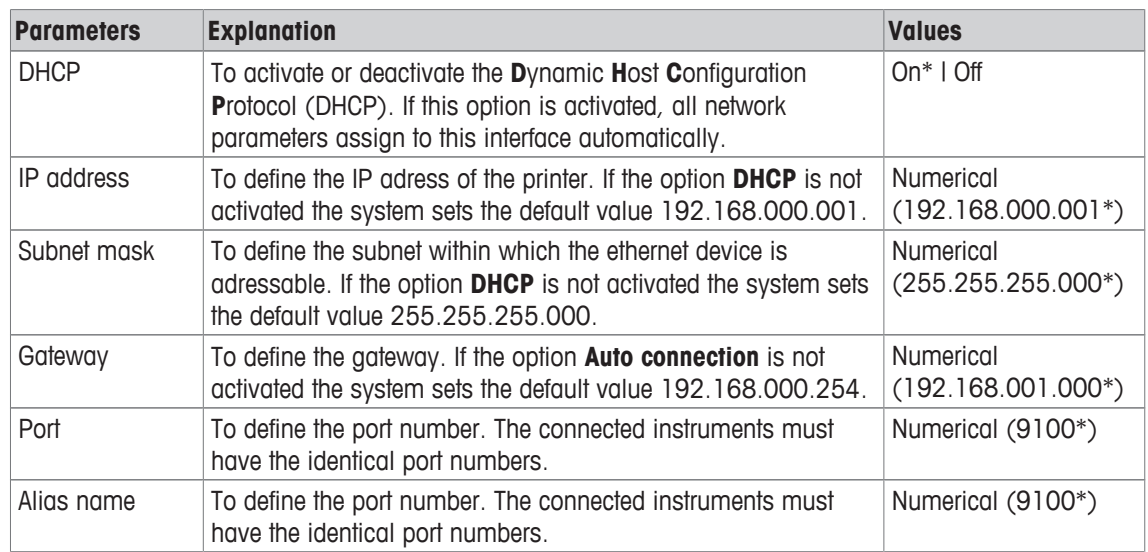

\* Factory setting

# **5.3 Access protection**

With the function **Access Protection** the settings can be protected with a password to prevent the settings from unauthorized changes. The password can be defined and changed by the user.

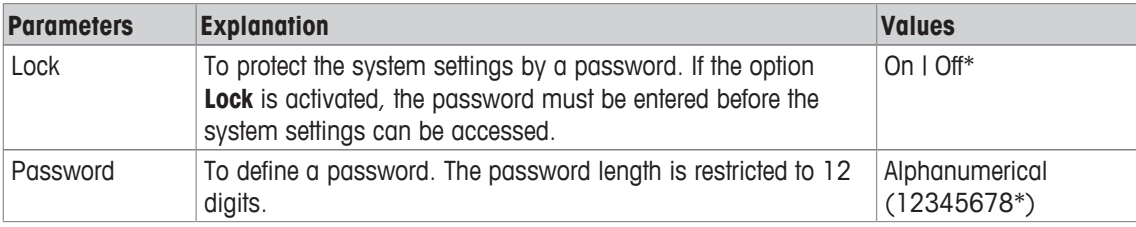

\* Factory setting

# **5.3.1 Defining the password**

- 1 Open the section **Settings** > **Access Protection** > **Password**.
- 2 Enter the old password.

**Note**

If you define the password for the first time, the default password is 12345678.

- 3 Enter the new password and press the confirmation key  $\sqrt{ }$ .
- 4 Confirm the new password and press the confirmation key  $\sqrt{ }$ . **Note**

The new password and the confirmed password must be identical.

# **5.4 Application settings (only for P-58RUE)**

**Navigation: Main menu** > **Settings** > **Application**

# **5.4.1 Statistics**

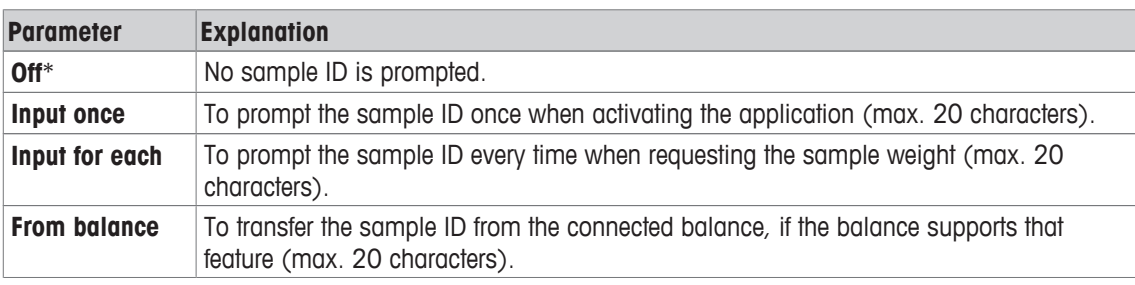

\* Factory setting

# **5.4.2 Formulation**

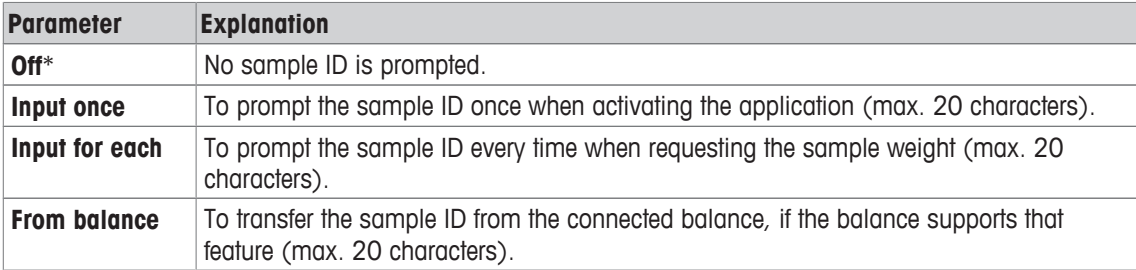

\* Factory setting

# **5.4.3 Totaling**

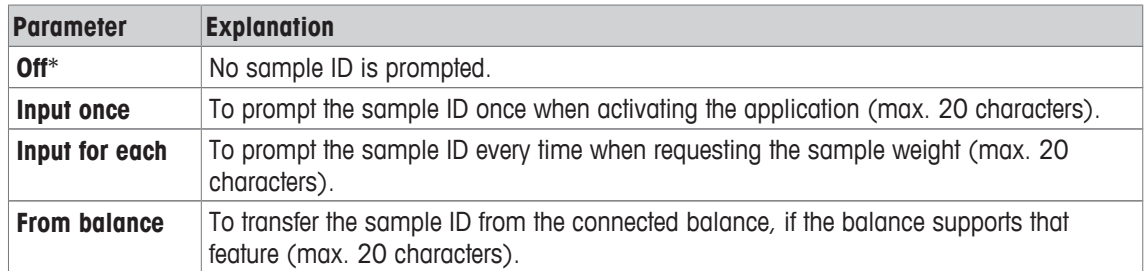

\* Factory setting

# **5.4.4 Labels**

In this section labels for printing can be defined.

### **5.4.4.1 Defining templates**

5 different templates can be defined. Every template consists of 4 lines and a barcode. The information for each line can be defined separately. The barcode can be selected from a list. If the information for each line are not defined, the printer selects default values for each line. Also the number of copies can be defined.

### **Lines 1 - 4**

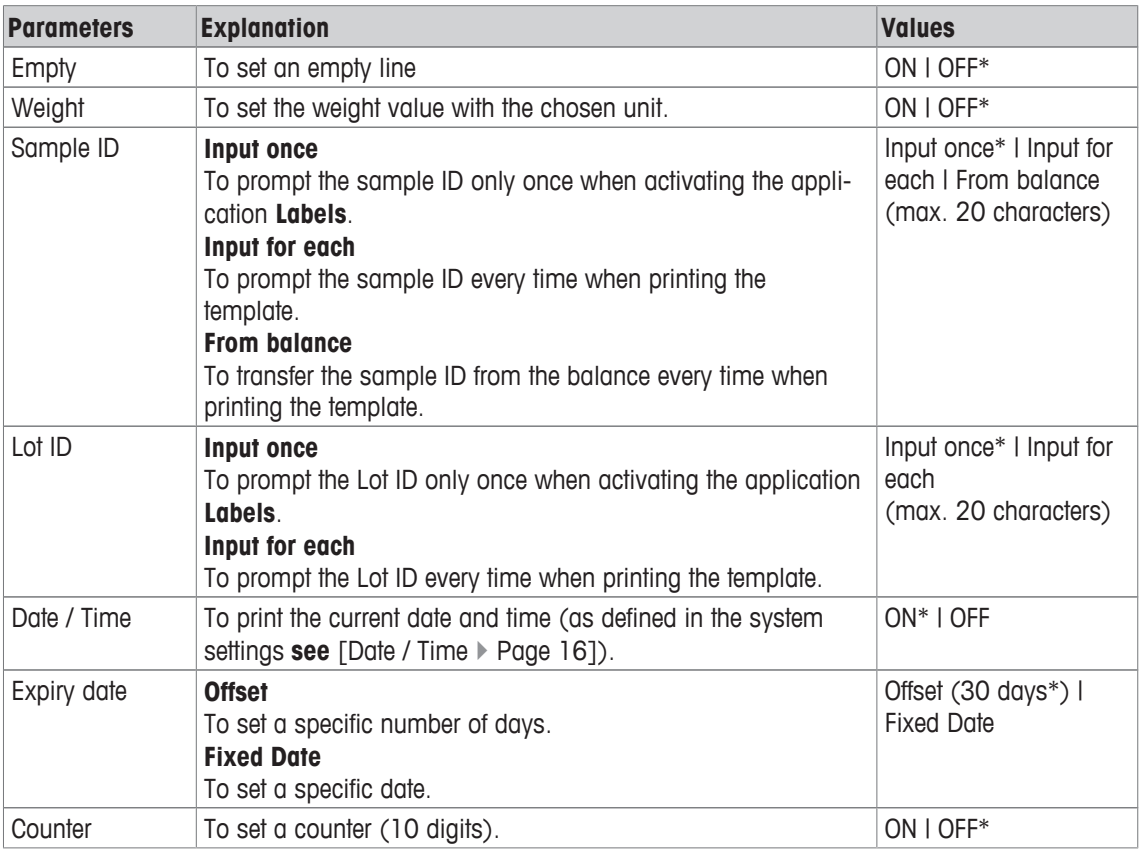

### **Note**

If no line is defined, the printer sets the following default values: **Line 1**: **Date / Time**, **Line 2**: **Sample ID**, **Line 3**: **Weight**, **Line 4**: **Empty**.

### **Barcode**

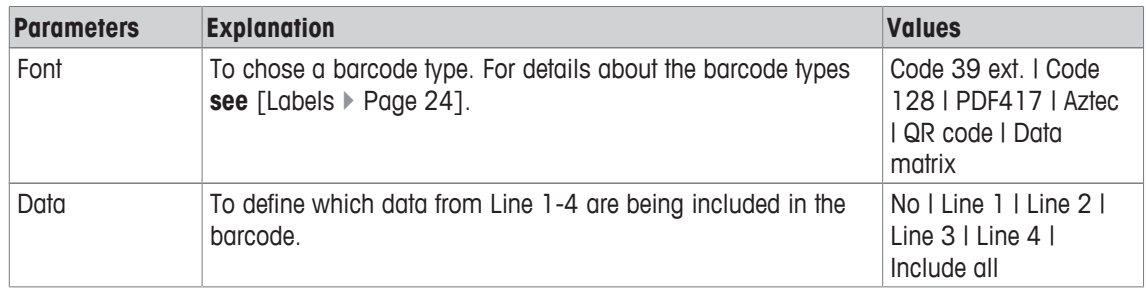

### **Copies**

A specific number of copies can be set by the user (default value: 1 copy).

### **Design by PC**

For the option **Design by PC**, the DirectLabel software has to be installed and the option has to be activated.

### **Print templates**

With the option **Print templates** all templates are being printed without real data.

# **6 Applications (only for P-58RUE models)**

In this section it is described how to use the applications for the P-58RUE printer.

### **Navigation: Main menu** > **Applications**

The P-58RUE printer contains the following applications:

- **Statistics**
- **Formulation**
- **Totaling**
- **Labels**

# **6.1 Statistics**

With the application **Statistics**, statistics of weighing values can be generated. 1 to 999 values are possible.

**Navigation: Main menu** > **Applications** > **Statistics**

# **6.1.1 Evaluation values**

- number of samples, n
- average, x
- standard deviation, s
- relative standard deviation, s rel
- sum of all values, Sum
- lowest value (minimum), Min.
- highest value (maximum), Max.
- $\bullet$  difference between the minimum and the maximum,  $Diff$

# **6.1.2 Functions**

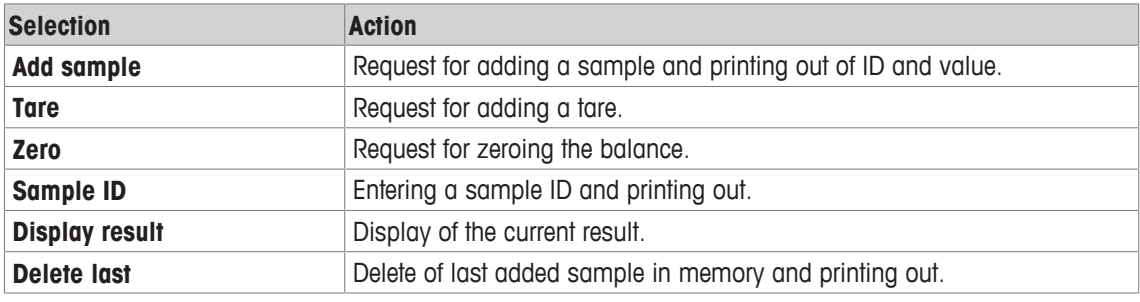

# **6.1.3 Performing Statistics**

- 1 Open the application **Statistics**.
- 2 Select **Continue last** to continue the last evaluation. OR

Select **Start new** to start a new evaluation.

3 Press the confirmation key  $\sqrt{}$  to confirm.

ð **Add sample** / **Tare** appears.

- 4 If you use a container, select **Tare**.
- 5 Place the container on the weighing pan and press the confirmation key  $\sqrt{ }$ .
- 6 Select **Add sample**.
- 7 Place the first sample and press the confirmation key  $\sqrt{ }$ .
	- $\Rightarrow$  The stable weight value is displayed, added to the statistics and printed.
- 8 Unload sample.
- 9 To continue, follow the same procedure as for the first sample weight.

10 Press the print key  $\equiv$  for printing results.

11 Press the home key  $\hat{u}$  or the menu key  $\vec{u}$  to exit the application.

# **6.2 Formulation**

With the application **Formulation**, 999 individual component weights and container weights can be defined and printed individually and as a total.

### **Navigation: Main menu** > **Application** > **Formulation**

# **6.2.1 Evaluation values**

- number of samples, n
- total sample value, Sum
- total gross value, SumGross
- total tare value, SumTare

# **6.2.2 Functions**

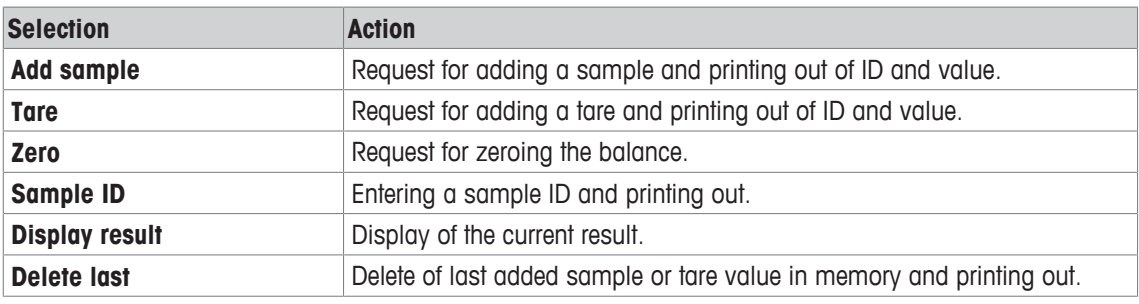

# **6.2.3 Performing Formulation**

- 1 Open the application **Formulation**.
- 2 Select **Continue last** to continue the last evaluation. OR

Select **Start new** to start a new evaluation.

- 3 Press the confirmation key  $\sqrt{}$  to confirm.
	- ð **Add sample** / **Tare** / **Zero …** appears.
- 4 Select **Zero** and press the confirmation key  $\sqrt{}$  to zero the balance if needed.
- 5 If you use a container, select the option **Tare**.
- 6 Place the container on the weighing pan and press the confirmation key  $\sqrt{ }$ .
- 7 Select **Add sample**.
- 8 Place the first sample and press the confirmation  $\sqrt{ }$ .

 $\Rightarrow$  The stable weight value is displayed and printed.

- 9 Unload sample.
- 10 To continue, follow the same procedure as for the first sample weight.
- 11 Press the print key  $\equiv$  for printing results.
- 12 Press the home key  $\bigcap$  or the menu key  $\bigcap$  to exit the application.

# **6.3 Totaling**

With the application **Totaling** weighing results can be totaled. 1 to 999 results can be totaled. **Navigation: Main menu** > **Application** > **Totaling**

# **6.3.1 Evaluation values**

- number of samples, n
- sum of all values, Sum

# **6.3.2 Functions**

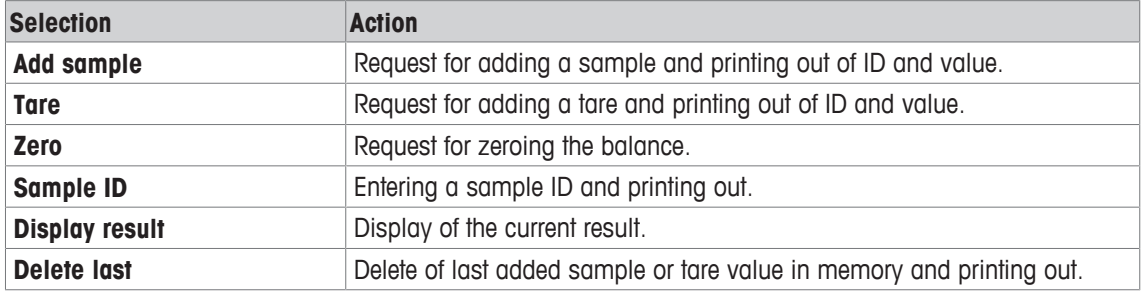

# **6.3.3 Performing Totaling**

- 1 Open the application **Totaling**.
- 2 Select the option **Continue last** to continue the last evaluation. OR

Select the option **Start new** to start a new evaluation.

3 Press the confirmation key  $\sqrt{}$  to confirm.

### ð **Add sample** / **Tare** appears.

- 4 If you use a container, select the option **Tare**.
- 5 Place the container on the weighing pan and press the confirmation key  $\sqrt{ }$ .
- 6 Select **Add sample**.
- 7 Place the first sample and press the confirmation key  $\sqrt{ }$ .  $\Rightarrow$  The stable weight value is displayed and printed.
- 8 Unload sample.
- 9 To continue, follow the same procedure as for the first sample weight.
- 10 Press the print key <u>昌</u> for printing results.
- 11 Press the home key  $\bigcap$  or the menu key  $\bigcap$  to exit the application.

# **6.4 Labels**

With the application **Labels** predefined label templates can be selected and printed.

# **Navigation: Main menu**  $\Box$  **> Application > Labels**

### **Note**

Before using a label it must be defined via **Main menu** > **Settings** > **Application** > **Labels**. With the application **Labels** the labels can only be selected but they cannot be edited.

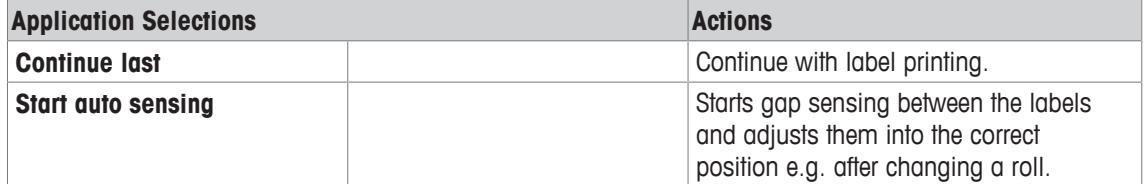

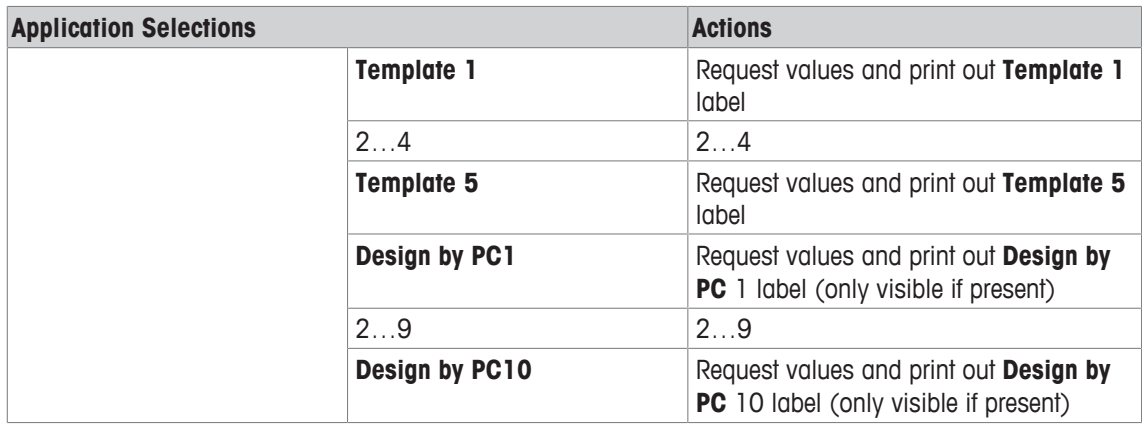

# **6.4.1 Label printing with pre-defined printer templates**

# **6.4.1.1 Information on templates**

See details below for each template:

### **Without barcode layout**

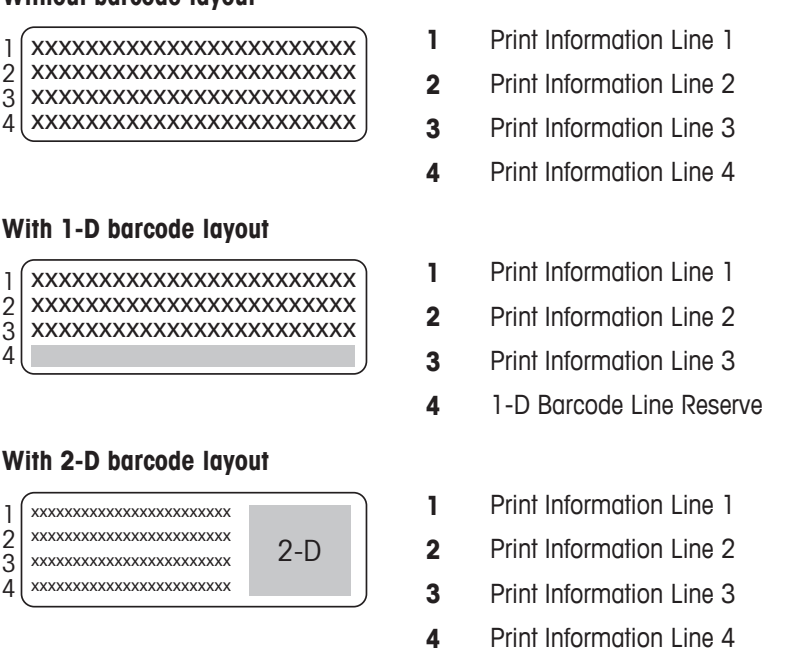

# **6.4.1.2 Label Specifications**

the label templates have fixed sizes according to the labels on the paper roll.

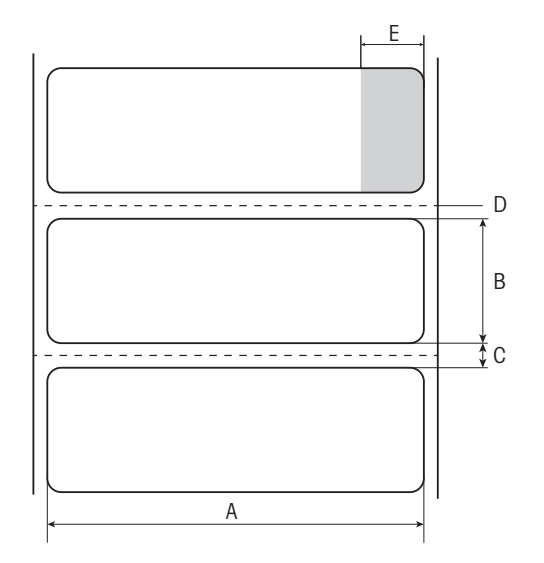

- **A** Label width 56 mm
- **B** Label height 18 mm
- **C** Gap between labels
- **D** Perforation
- **E** Non adhesive area 10 mm

# **6.4.1.3 Barcode types**

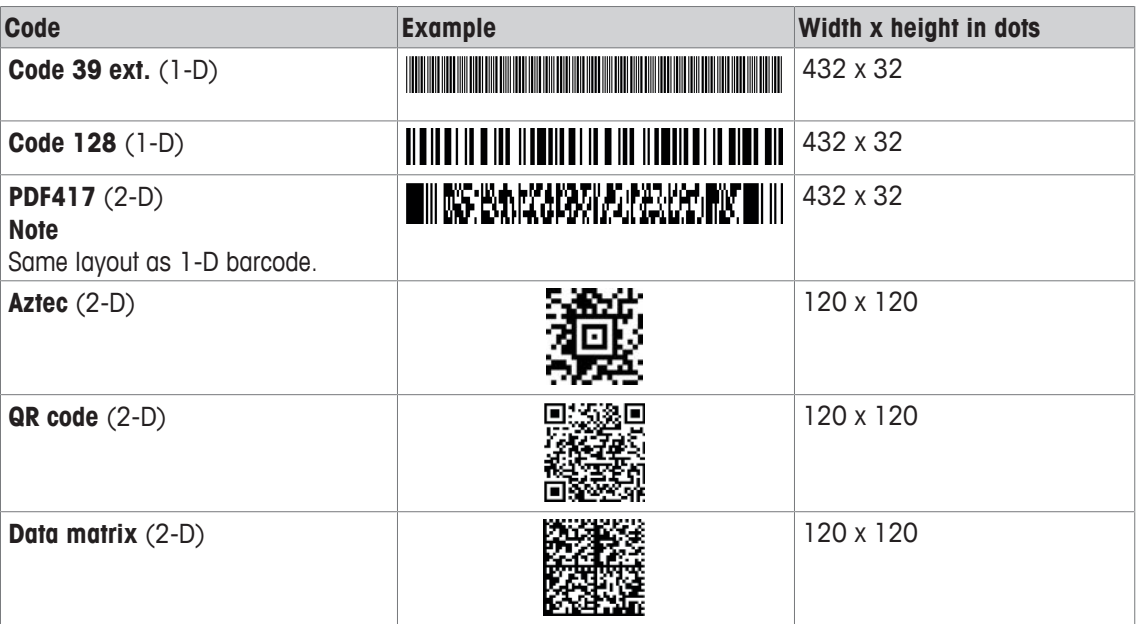

# **6.4.2 Label printing of user-defined labels designed by PC**

### **DirectLabel software**

With the DirectLabel software customer-specific labels can be designed and stored with an external host computer. The software can be found on the CD-ROM. After installing and starting the software, go to the section **Others**, chose a language and open the online help. The online help contains information about how to define costumer-specific labels.

### **Note**

User-defined labels cannot be stored to P-56RUE printers. A host computer is needed to print these labels.

# **7 Maintenance**

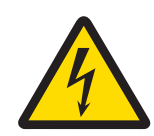

 **WARNING**

# **Risk of electric shock**

- 1 Before cleaning or performing maintenance work, disconnect the printer and the AC adapter from the power supply.
- 2 Take care that no liquid penetrates into the printer or the AC adapter.

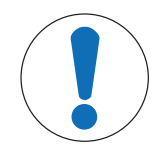

# **NOTICE**

Never open the housing of the printer or the AC adapter – they contain no components, which can be cleaned, repaired or replaced by the user.

Use only the power cable from METTLER TOLEDO.

# **7.1 Replacing the platen roller**

Replace the platen roller if the paper feed does not work correctly and cleaning has no effect.

# **Removing**

Printer is switched-off.

- Printer cover is open.
- 1 Pull the two black lock holders (left and right) outwards for releasing and push them upwards.
	- $\Rightarrow$  Both lock holders are facing up.
- 2 Remove platen roller.

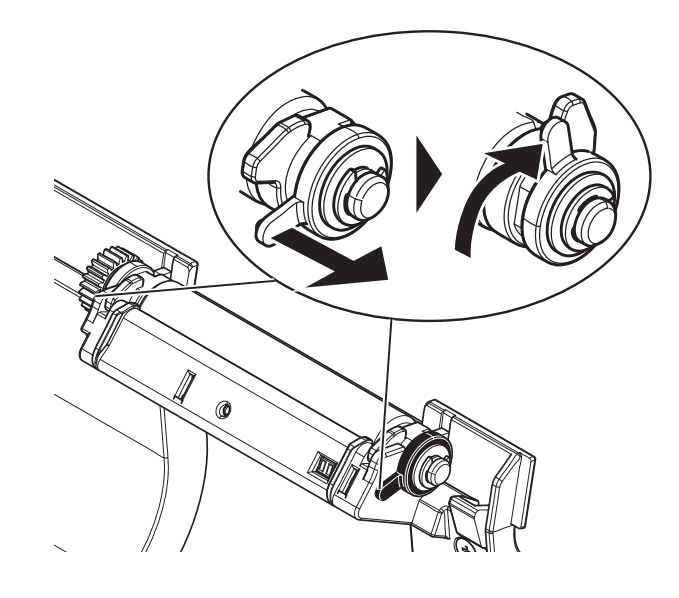

# **Inserting**

- 1 Hold the new platen roller as shown on figure 1 and insert it into the holder.
- 2 Pull the two black lock holders (left and right) outwards and push them downwards until they are attached (figure 2).
- 3 Make sure that both black lock holders are in correct position before closing the printer cover.

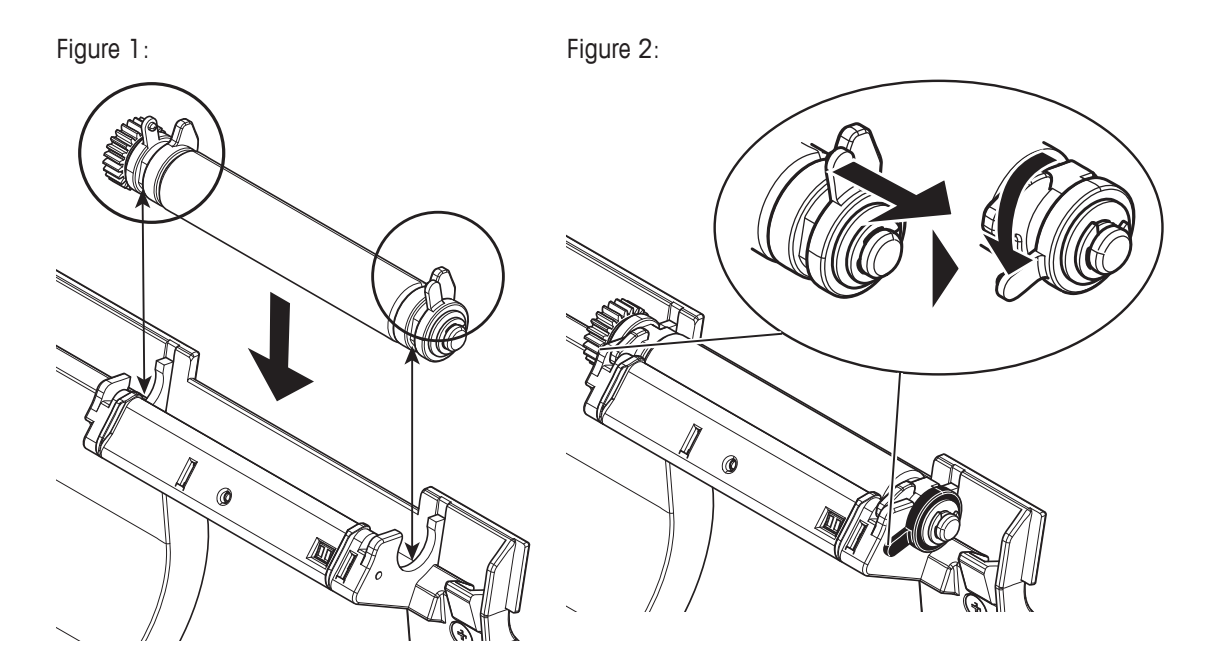

# **7.2 Cleaning the housing**

The printer housing is made of top grade, resistant materials. Therefore, all commercially available mild cleaning agents can be used.

# **7.3 Cleaning the printhead and the platen roller**

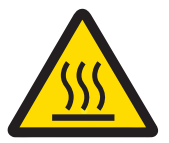

# **A** CAUTION

### **Danger of burns**

The thermal printhead is getting hot during the printing process. Wait until the printhead has cooled down before opening the printer cover.

### **Note**

Dirt on the printhead or glue residue from the label may result in inadequate print quality. The printer cover must therefore always be closed. Keeping dirt and dust away from the paper or labels ensures a good print quality and a longer lifespan of the print head.

- 1 Switch-off the printer.
- 2 Open the printer cover.
- 3 Remove any label residue or other dirt from the printhead (A) using a soft lint-free cloth dipped in alcohol.
- 4 If necessary, clean the platen roller (B) using a soft lint-free cloth dipped in alcohol.

### **Note**

- It is suggested to clean the printhead frequently.
- Make sure that there are no metal fragments or other hard particles on the soft cloth.

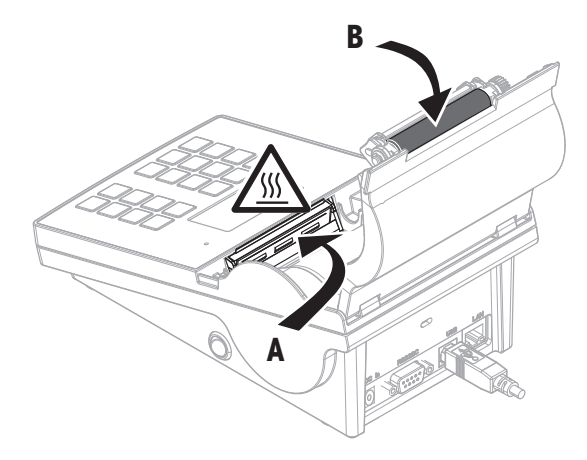

# **7.4 Disposal**

In conformance with the European Directive 2012/19/EU on Waste Electrical and Electronic Equipment (WEEE) this device may not be disposed of in domestic waste. This also applies to countries outside the EU, per their specific requirements.

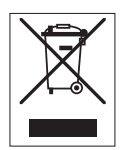

Please dispose of this product in accordance with local regulations at the collecting point specified for electrical and electronic equipment. If you have any questions, please contact the responsible authority or the distributor from which you purchased this device. Should this device be passed on to other parties (for private or professional use), the content of this regulation must also be related.

Thank you for your contribution to environmental protection.

# **8 Troubleshooting**

**Legend**

- LED Triple status indicator (green, orange, red)
- $71\bar{N}$ LED on
- $\overline{\mathcal{M}}$ LED flashing
- $\blacktriangleleft$ Beeper voice 5 seconds
- $\blacktriangleleft$ Beeper voice twice for 3 seconds

# **8.1 Information messages**

### **Note**

The message appears on the display for 3 seconds or until error is solved. Press  $\times$  to close the message.

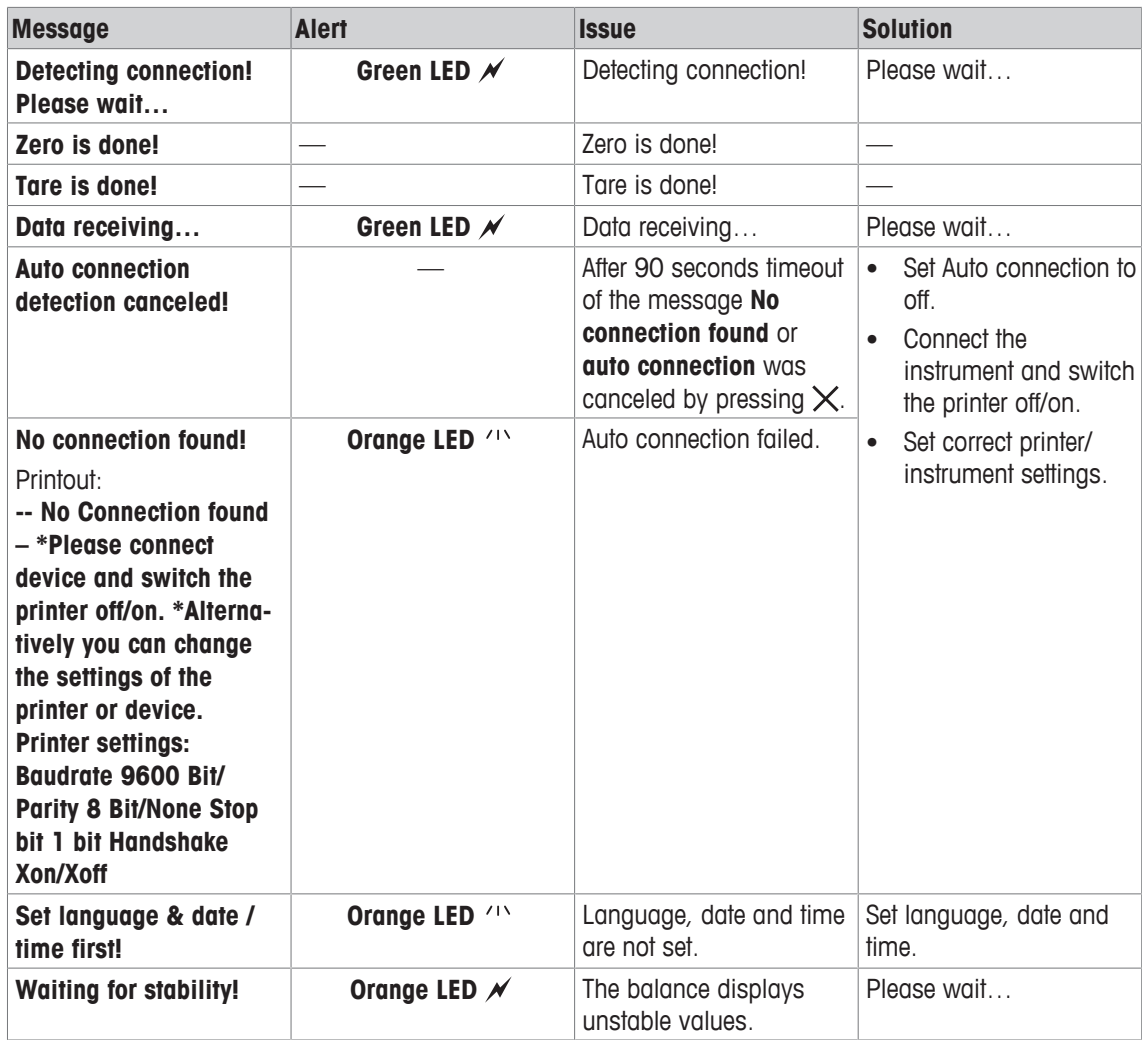

# **8.2 Warning messages**

### **Note**

The message appears on the display for 3 seconds or until error is solved. Press  $\times$  to close the message.

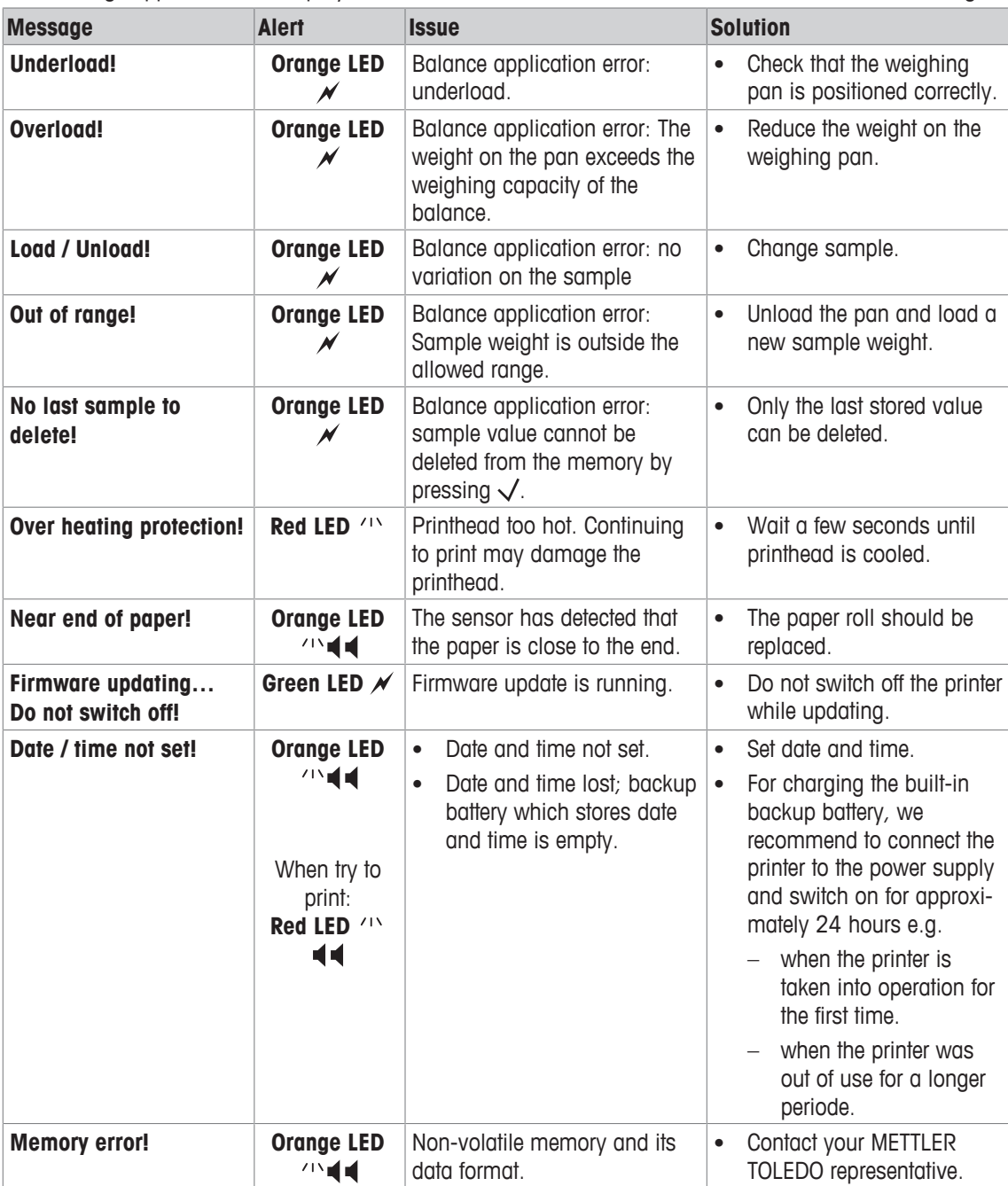

# **8.3 Error messages**

### **Note**

The message appears on the display for 5 seconds or until error is solved. Press  $\times$  to close the message.

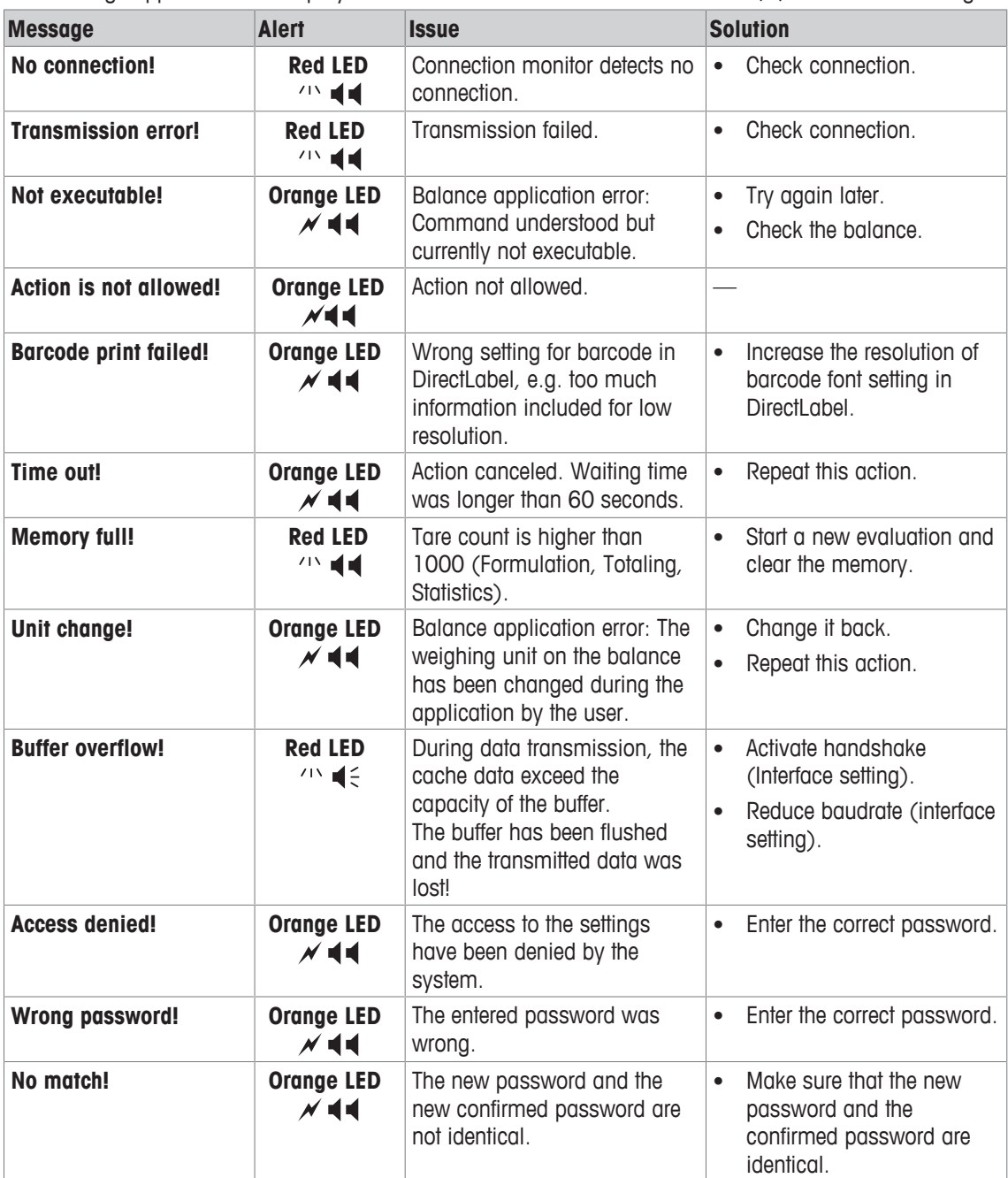

### **System errors**

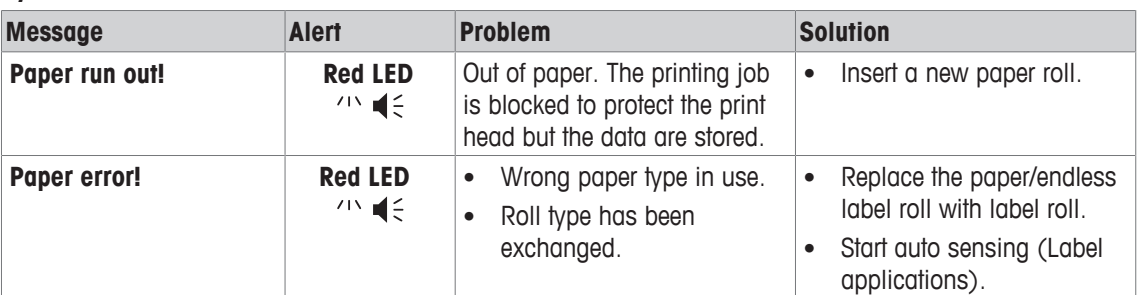

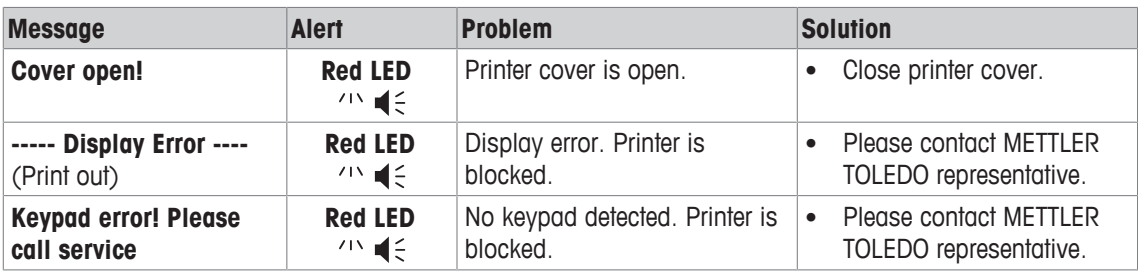

# **8.4 What to do if…**

### **Note**

If any issue occurs that is not described in this section, please contact your METTLER TOLEDO representative.

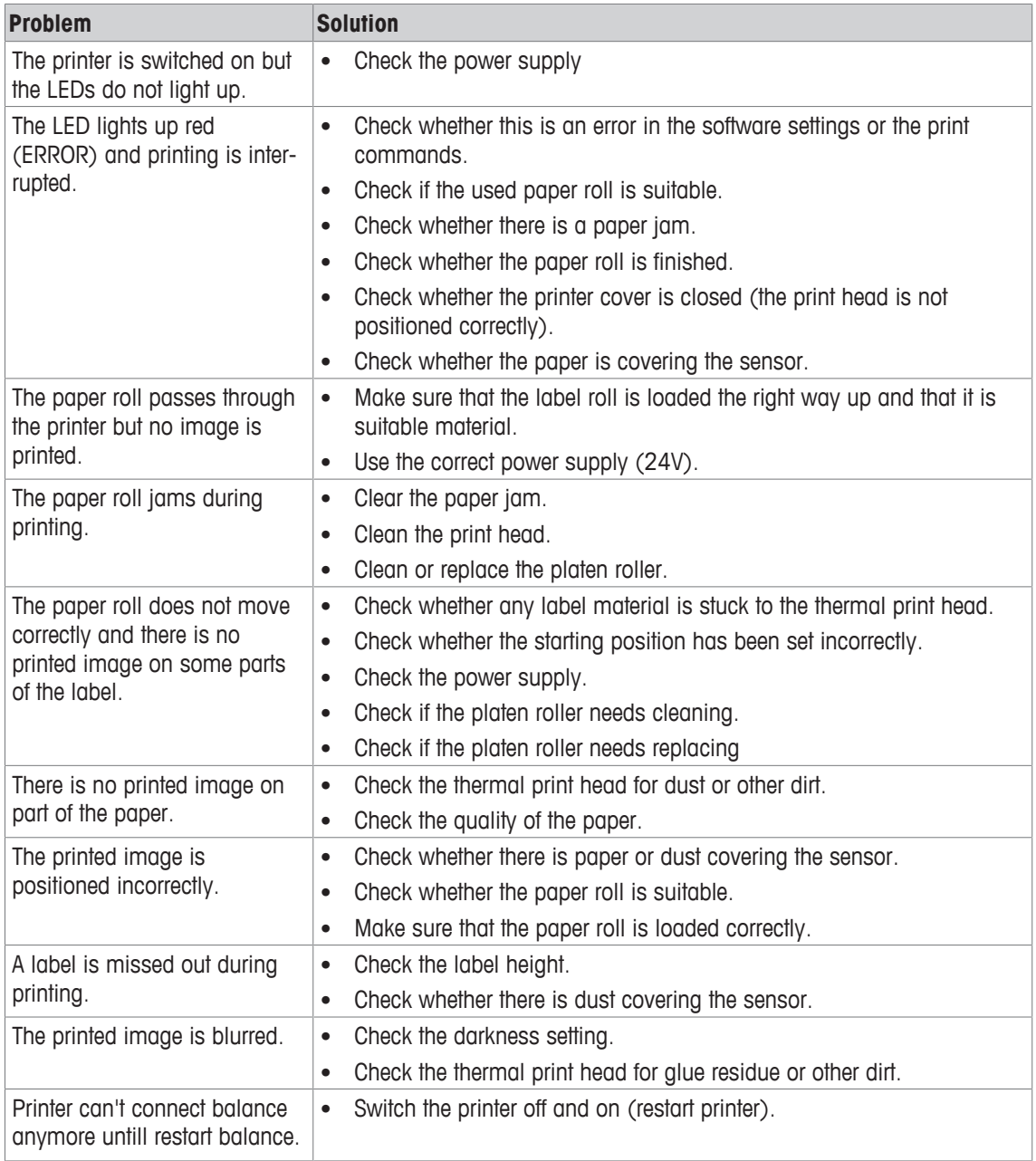

# **9 Technical Data**

# **9.1 General technical Data**

# **Power Supply**

![](_page_36_Picture_209.jpeg)

# **Materials**

![](_page_37_Picture_93.jpeg)

Net Weight 1.4 kg, without AC/DC adapter

36 Technical Data **Printer** 

# **9.2 Dimensions**

![](_page_38_Figure_1.jpeg)

# **10 Interface Specifications**

# **10.1 RS232C serial port**

![](_page_39_Picture_201.jpeg)

# **Note**

The total current to the serial port may not exceed 250 mA.

# **10.2 USB device port**

# **USB connector type B**

![](_page_39_Picture_202.jpeg)

# **10.3 Ethernet 10/100base-TX RJ45 port**

### **RJ45 connector**

![](_page_39_Picture_203.jpeg)

# **11 Accessories and spare parts**

# **11.1 Accessories**

![](_page_40_Picture_2.jpeg)

Bluetooth RS232 serial adapter set ADP-BT-P for wireless connection between printer and balance. Compatible with the following balance models (SW V2.20 or higher required): JP, JS, MS, MS-S, MS-L, ML, MS-TS, ML-T, ME-T, PHS, PL-E. 30086495

- 2 Bluetooth RS232 serial adapter paired (slave/master)
- 1 MT-DB9 male to female connector
- 1 MT-DB9 male to male connector

![](_page_40_Picture_7.jpeg)

- Bluetooth RS232 serial adapter set for wireless connection between XPE/XSE/XS balances and P5x printers. 30237797
- Paired set of Bluetooth adapters
- RS232 option with 12V power
- Anti-theft steel cable 11600361

![](_page_40_Picture_12.jpeg)

**11.2 Spare parts**

![](_page_40_Picture_192.jpeg)

![](_page_40_Picture_193.jpeg)

![](_page_40_Picture_17.jpeg)

Country-specific 3-Pin power cable with grounding conductor.

![](_page_40_Picture_194.jpeg)

![](_page_41_Figure_0.jpeg)

![](_page_41_Figure_3.jpeg)

USB  $(A - B)$  connection cable, length = 1 m  $30241476$ 

![](_page_41_Picture_6.jpeg)

![](_page_41_Figure_7.jpeg)

# **11.3 Consumables**

![](_page_41_Picture_9.jpeg)

![](_page_41_Picture_87.jpeg)

Platen roller 30094770

![](_page_41_Picture_11.jpeg)

![](_page_41_Picture_88.jpeg)

![](_page_41_Picture_13.jpeg)

![](_page_41_Picture_89.jpeg)

# **Index**

# **A**

![](_page_42_Picture_448.jpeg)

# **C**

![](_page_42_Picture_449.jpeg)

# **D**

![](_page_42_Picture_450.jpeg)

# **E**

![](_page_42_Picture_451.jpeg)

Ethernet connection

![](_page_42_Picture_452.jpeg)

6

![](_page_43_Picture_258.jpeg)

![](_page_43_Picture_259.jpeg)

# **S**

![](_page_43_Picture_260.jpeg)

![](_page_43_Picture_261.jpeg)

![](_page_43_Picture_262.jpeg)

GWP® is the global weighing standard, ensuring consistent accuracy of weighing processes, applicable to all equipment from any manufacturer It helps to:

- Choose the appropriate balance or scale
- Calibrate and operate your weighing equipment with security
- Comply with quality and compliance standards in laboratory and manufacturing

# www.mt.com/GWP

**www.mt.com/lab-printers**

For more information

**Mettler-Toledo GmbH** Im Langacher 44 8606 Greifensee, Switzerland www.mt.com/contact

Subject to technical changes. © Mettler-Toledo GmbH 03/2017 30096749C en

![](_page_45_Picture_10.jpeg)